<span id="page-0-0"></span>29.09.2020 Das! Cart Studio

# **Das! Cart Studio**

Willkommen bei "The! Cart Studio", dem kostenlosen Tool zum Erstellen von Cartridge-Bildern für [Die! Cart](https://translate.google.com/translate?hl=de&prev=_t&sl=en&tl=de&u=http://www.mega-hz.de/Angebote/THE!CART/THE!CART_EN.htm) , [Atarimax Maxflash Patronenu](https://translate.google.com/translate?hl=de&prev=_t&sl=en&tl=de&u=http://www.atarimax.com/flashcart/documentation/)nd freie Binärkassette Bilder. Mit dem Programm können Sie Arbeitsmappen für Kassettenabbilder erstellen, die ein oder mehrere ROMs oder ausführbare Dateien enthalten. Die Arbeitsmappe und dann bilder ausführbare Dateien enthalten. Die Arbeitsma in verschiedenen Formaten exportiert werden. Neben einfachen Binärbildern zur Verwendung als EPROM oder externes Flash-Programmiergerät, Emulatorkartusche Images zum Ausführen der Kassette in Emulatoren und Flash-Programmier-Disk-Images, die direkt vom Atari gestartet oder geladen werden können, um das Ziel zu flashen Flash-Modul. Sie benötigen ein Gerät und eine Software, mit denen die Daten von Ihrem PC auf den Atari übertragen werden können, z. B. SIO2PC (verfügbar) [hier u](https://translate.google.com/translate?hl=de&prev=_t&sl=en&tl=de&u=https://www.facebook.com/atari8warez/)n[dhier](https://translate.google.com/translate?hl=de&prev=_t&sl=en&tl=de&u=http://lotharek.pl/product.php%3Fpid%3D98) ) mit[AspeQt](https://translate.google.com/translate?hl=de&prev=_t&sl=en&tl=de&u=https://sourceforge.net/projects/aspeqt-a8w-edition/) oder[SIO2SD](https://translate.google.com/translate?hl=de&prev=_t&sl=en&tl=de&u=http://lotharek.pl/product.php%3Fpid%3D23) . Für "The! Cart" benötigen Sie kein USB-Programmiergerät oder andere PC-bezogene Hardware zum Programmieren. Da "The! Cart Studio" auch einfache binäre Exportdateien für eine Arbeitsmappe erstellen kann, können Sie natürlich auch ein USB-Programmiergerät zum Brennen oder Verwenden verwenden Flashen Sie sie in eine vom Gerät unterstützte Kassette.

Sie können die sehen <u>YouTube-Videopräsentation</u> bekommen eine Vorstellung davon, wie es funktioniert und wie es aussieht. Um wirklich mehr über die Details und Funktionen zu erfahren, sollten Sie<br>Lesen Sie dieses englisch "The! Cart" Thread auf **[AtariAge \(Englisch\)](https://translate.google.com/translate?hl=de&prev=_t&sl=en&tl=de&u=http://atariage.com/forums/topic/215811-thecart-new-128mb-flash-cartridge/)** oder in der**[ABBUC Forum](https://translate.google.com/translate?hl=de&prev=_t&sl=en&tl=de&u=http://www.abbuc.de/community/forum/viewtopic.php%3Ff%3D15%26t%3D7478) .** 

Programm herunterlad [Programm starten](#page-0-0) Allgemeine Verw [Benutzeroberfläche](#page-2-0) [Arbeitsmappen erstellen](#page-3-0) -<br>nzu<u>fügen</u> n von Arbeitsmap<br>Schwau von Arbeitsmann [Arbeitsmappen exportieren](#page-8-0) [Arbeitsmappen drucken](#page-8-0) en von Fla [Erweitertes Menü](#page-9-0) [Erweiterte Themen](#page-10-0)  $B$ linddar

## **Programm herunterladen**

Dies ist die Version 2019-11-27 21:36:10 des Programms. Klicken<u>Hier</u> können Sie die neueste Version des Programms herunterladen. Der Download ist ein einzelnes ".zip" -Archiv<br>Datei, die das eigentliche Programm sowie zusä deine Entscheidung.

### **Programm starten**

"The! Cart Studio" ist in Java implementiert, wodurch es mit allen gängigen Betriebssystemen kompatibel ist. Um das Programm auszuführen, benötigen Sie Java Runtime Environment (JRE) oder Java Development Kit (JDK / SDK) mit Version 1.6 oder neueren Versionen installiert. Die Verwendung von Java 1.7 oder neuer ist Empfohlen, da Java 1.6 einerseits nicht mehr gewartet wird und andererseits nur eine Mehrfachauswahl im Dateiauswahldialog möglich ist arbeiten mit Java 1.7 oder neueren Versionen. "The! Cart Studio" benötigt genügend RAM, damit der Java-Prozess Bilder exportieren kann. Das Die Menge des verfügbaren Arbeitsspeichers wird im Dialogfeld "Info" angezeigt. Es sollte doppelt so groß sein wie die Patrone, die Sie exportieren möchten. Also für einen 128 MB "The! Cart"<br>Export benötigt das Programm mi TheCartStudio.jar ". Standardmäßig prüft" The! Cart Studio ", ob beim Start ein Update verfügbar ist. Die Prüfung wird im Hintergrund durchgeführt und hat Keine Auswirkung auf die Startzeit. Sie können diese Prüfung in den Optionen deaktivieren.

#### **Windows**

Doppelklicken Sie auf "TheCartStudio.exe", um das Programm zu starten. Die Datei "TheCartStudio.jar" mit dem eigentlichen Programm muss sich im selben Ordner befinden. Alternativ können Sie das Programm auch über die Eingabeaufforderung ("cmd.exe") ausführen. In diesem Fall können Sie den aktuellen Pfad zu dem Ordner ändern, in dem "TheCartStudio.jar" befindet sich und geben Sie "java.exe -jar TheCartStudio.jar" ein, um den grafischen Benutzer intern zu starten. Alternativ sind die folgenden Parameter Wird beim Ausführen über die Befehlszeile unterstützt.

**Seite<sup>2</sup>2<sup>9.2020</sup>** Das! Cart Studio

# **Linux**

Nach dem Extrahieren der Dateien "TheCartStudio.sh" und "TheCartStudio.jar" aus dem Download-Archiv sollte das sogenannte "ausführbare Bit" bereits vorhanden sein einstellen. Ist dies nicht der Fall, wird die folgende Fehlermeldung angezeigt, wenn Sie auf eine der Dateien doppelklicken.

Öffnen Sie die Dateieigenschaften und setzen Sie das ausführbare Flag für beide Dateien wie unten gezeigt.

Die Installation der Java-Laufzeit registriert sich normalerweise als Standardanwendung für die Dateierweiterung ".jar". Doppelklicken Sie also einfach auf

"TheCartStudio.jar" -Datei oder durch Auswahl von "Öffnen" aus dem Kontextmenü sollte das Programm gestartet werden. Ist dies nicht der Fall oder erhalten Sie Fehlermeldungen<br>Wenn Sie angeben, dass nicht genügend Speicher Parameter von Java nach Bedarf.

Bitte beachten Sie, dass es eine gibt <u>[bekannter Fehler in Ubuntu](https://translate.google.com/translate?hl=de&prev=_t&sl=en&tl=de&u=https://bugs.launchpad.net/ubuntu/%2Bsource/light-themes/%2Bbug/932274)</u> , zum Beispiel 12.10 mit openjdk7. Es wird als "Unlesbare Menüleiste mit Ambiance-Thema in" verfolgt<br>Java / Swing GTK L & F "und bewirkt, dass das Menü zu Thema behebt dies.

## **Mac OS X**

Der Ordner "TheCartStudio.app" im Download ist ein natives Paket, das einen kleinen Java-Stub, "TheCartStudio.jar" und einige weitere enthält Konfigurationsdateien. Sie können die App direkt über den Finder starten. Außerdem werden die Parameter -Xms und -Xmx von Java nach Bedarf festgelegt, um die zu überwinden Standardmäßig nur 128 MB Heap-Speicherplatz. Beim ersten Start müssen Sie die App direkt aus dem Finder über den Eintrag "Öffnen" im Kontext öffnen<br>Speisekarte. Dann müssen Sie bestätigen, dass "TheCartStudio von einem unb Schaltfläche "Öffnen" und Authentifizieren der Aktion bei einem Administrator.

www.wudsn.com/productions/atari800/thecartstudio/help/TheCartStudio.html 2/20

<span id="page-1-0"></span>**Seite<sup>2</sup>3**9.2020 Das! Cart Studio

## **Allgemeine Verwendung**

Mit "The! Cart" können Sie Arbeitsmappen für Kassettenbilder erstellen, die ein oder mehrere ROMs oder ausführbare Dateien enthalten. Die Arbeitsmappe kann dann sein in verschiedenen Formaten exportiert. Neben einfachen Binärbildern (".BIN", ".ROM") zur Verwendung, wenn ein EPROM oder ein externes Flash-Programmiergerät, Emulator Kassettenbilder (".C.AR") zum Ausführen der Kassette in Emulatoren und Flash-Programmierbildern (".ATR"), die direkt von der gestartet oder geladen werden können<br>Atari, um das Ziel-Flash-Modul zu flashen. Abhängig von der Sie können Kassettenbilder auch in einfacher Binärdatei (".BIN") exportieren, um sie mit einem Programmiergerät auf eine beliebige Kassettenart zu brennen oder zu flashen.

Wenn Sie Arbeitsmappen für "The! Cart" erstellen, können Sie die native Cartridge-Emulationsfunktion verwenden und die vorhandene Software für wiederverwenden "Atari Maxflash" Patrone und "MegaCart". Dies bedeutet, dass Sie einerseits vorhandene Kompilierungen direkt verwenden und sie einfach als einzelne hinzufügen können Datei. Auf der anderen Seite können Sie verwenden[Maxflash Studio u](https://translate.google.com/translate?hl=de&prev=_t&sl=en&tl=de&u=http://www.atarimax.com/flashcart/documentation/)nd [MegaCart Studio](https://translate.google.com/translate?hl=de&prev=_t&sl=en&tl=de&u=http://www.abbuc.de/~bernd/4MB_FLASH_MEGACART/english/) , un neue Zusammenstellungen und Bilder für diese Kassetten zu erstellen und dann hinzuzufügen sie als einzelne Datei. Weil das<u>Das erweiterte Menü</u> von "The! Cart" erkennt optional auch die Menüsysteme dieser beiden Kassettensysteme bieten Ihnen die Einträge in diesen Menüs direkt an.

www.wudsn.com/productions/atari800/thecartstudio/help/TheCartStudio.html 3/20

<span id="page-2-0"></span>**Seite<sup>2</sup>42**9.2020 Das! Cart Studio

Die Verwendung der verschiedenen Studios mit ihren spezifischen Ladern kann insbesondere beim Hinzufügen von ATR-Disk-Images nützlich sein. Es liegt in der Natur oder ROM-Kassetten<br>dass keine 100% ige Emulation der Standar Und wenn ein bestimmtes Programm diesen RAM-Bereich beim Laden von der Kassette verwendet, wird der Loader überschrieben und stürzt ab. Die Details zu den verschiedenen Die verwendeten Methoden finden Sie im Abschnitt <u>ATR-Disk-Images</u> . Die folgende Tabelle gibt einen Überblick über die von der Person unterstützten Funktionen<br>Lader. Mit diesen Informationen können Sie entscheiden, welche

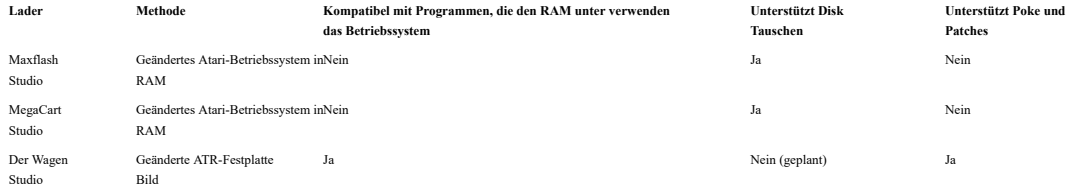

## **Benutzeroberfläche**

Die Benutzeroberfläche von "The! Cart Studio" ist lokalisiert und aktuell mit englischen und deutschen Bildschirmtexten. Sie können die Anzeigesprache ändern über den Menüeintrag "Extras / Optionen ...". Der Standardwert ist "Automatisch", was bedeutet, dass die Sprache automatisch basierend auf dem ermittelt wird Spracheinstellungen des Betriebssystems.

Standardmäßig werden in den verschiedenen Tabellen nur die am häufigsten verwendeten Spalten angezeigt. Sie ziehen und ziehen, um die Reihenfolge der Spalten zu ändern. Klicken Sie auf Spaltenüberschrift mit gedrückter UMSCHALTTASTE oder STEUERUNG erweitert die Sortierreihenfolge durch Anhängen dieser Spalte. Auf diese Weise können Sie zuerst und dann nach Genre sortieren .<br>zum Beispiel nach Titel. Durch Klicken auf eine Spaltenüberschrift ohne Drücken von UMSCHALT oder STEUERUNG wird die Sortierreihenfolge auf diese einzelne Spalte zurückgesetzt. Sie können auch die verwenden Kontextmenü zum Ausblenden sichtbarer Spalten, Einblenden unsichtbarer Spalten und Zurücksetzen der Sichtbarkeit und Sortierreihenfolge auf die Standardeinstellung. Alle Layoutänderungen werden gespeichert

www.wudsn.com/productions/atari800/thecartstudio/help/TheCartStudio.html 4/20

# <span id="page-3-0"></span>**Seite<sup>2</sup>5**9.2020 Das! Cart Studio

automatisch, wenn das Programm geschlossen wird. Dies gilt auch für die Größe und Position des Hauptfensters sowie für die verschiedenen Ordner, die zuletzt verwendet wurden Wird zum Laden / Speichern von Arbeitsmappen, Hinzufügen von Einträgen und Exportieren von Kassettenbildern verwendet.

Alle relevanten Befehle haben auch eine Tastenbelegung, sodass Sie das Programm mit Ihrer Tastatur vollständig steuern können.

# **Arbeitsmappen erstellen**

Im Menü "Datei" finden Sie die üblichen Aktionen "Neu", "Öffnen", Speichern "," Speichern unter "und" Schließen ". Wenn" The! Cart Studio "geöffnet wird, wird ein neuer unbenannter Vorgang ausgeführt Projekt ist bereits vorbereitet. Sie können den Dialog zum Bearbeiten der Arbeitsmappenoptionen über den Menüeintrag "Bearbeiten / Arbeitsmappenoptionen ..." anzeigen.

## **Einträge hinzufügen**

Sie können Dateien für neue Einträge über den Menüeintrag "Einträge bearbeiten / hinzufügen ..." hinzufügen. In der Dateiauswahl ist die Mehrfachauswahl aktiviert, dh Sie können auswählen mehrere Dateien gleichzeitig und fügen Sie sie in go. Alternativ können Sie eine oder mehrere Dateien per Drag & Drop in das Fenster einfügen, um Einträge hinzuzufügen.

"The! Cart Studio" enthält eine Datenbank mit gängigen ROMs und weist den richtigen Titel automatisch basierend auf der Größe und der CRC32-Prüfsumme des zu Datei. Wenn in den Daten kein übereinstimmender Eintrag gefunden wird, wird der Titel des Eintrags standardmäßig aus dem Dateinamen entfernt, indem die Dateierweiterung entfernt wird.

Wenn neue Dateien hinzugefügt werden, bleiben sie zuerst an ihrem ursprünglichen Speicherort. Wenn Sie die Arbeitsmappe speichern, werden alle neu hinzugefügten Dateien in die Daten kopiert<br>Ordner (".tcd") der Arbeitsmappe *unabhängig vom Dateinamen, bei dem die Groß- und Kleinschreibung nicht berücksichtigt wird, unabhängig vom Ordner, aus dem er ursprünglich kopiert wurde.* Das Hinzufügen von Dateien mit demselben Dateinamen wird In einem Bestätigungsdialogfeld können Sie die vorhandene Datei im Datenordner mit der neuen Datei iberschreiben und die Datei automatisch umbenennen<br>Während des Kopierens oder zum Überspringen der neuen Datei bie vorhande

www.wudsn.com/productions/atari800/thecartstudio/help/TheCartStudio.html 5/20

**Seite<sup>2</sup><sup>69.2020</sup>** Das! Cart Studio

### **Eintragseigenschaften**

**Säule Bearbeitbare Beschreibung**

Die Informationen für jeden Eintrag werden in den Tabellenspalten auf der Registerkarte "Einträge" angezeigt. Standardmäßig sind nur die wichtigsten Spalten sichtbar werden mit fetten Namen auf dem Tisch angezeigt. Sie können die Sichtbarkeit und Reihenfolge der Spalten wie im Abschnitt <u>Allgemeine Verwendung</u> beschrieben konfigurieren .<br>Als bearbeitbar aufgeführte Spalten können für b

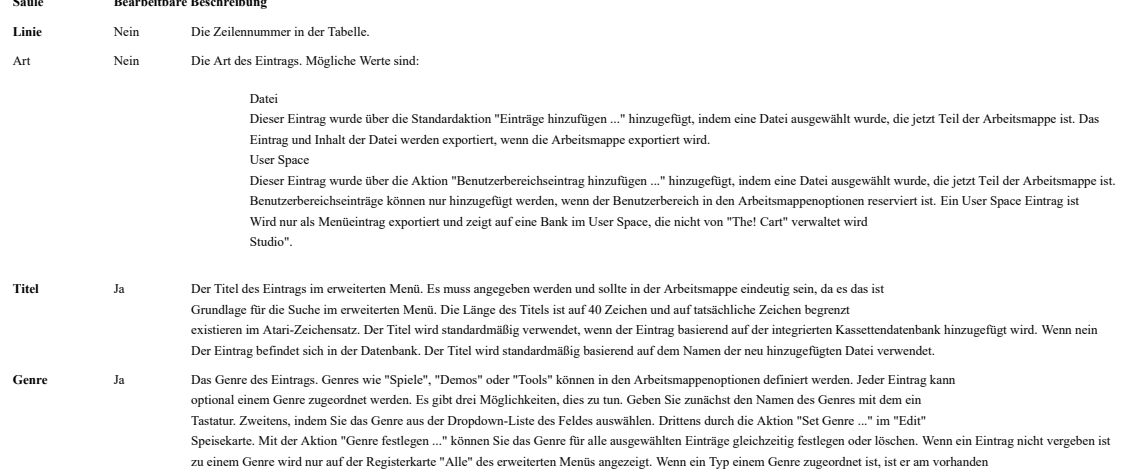

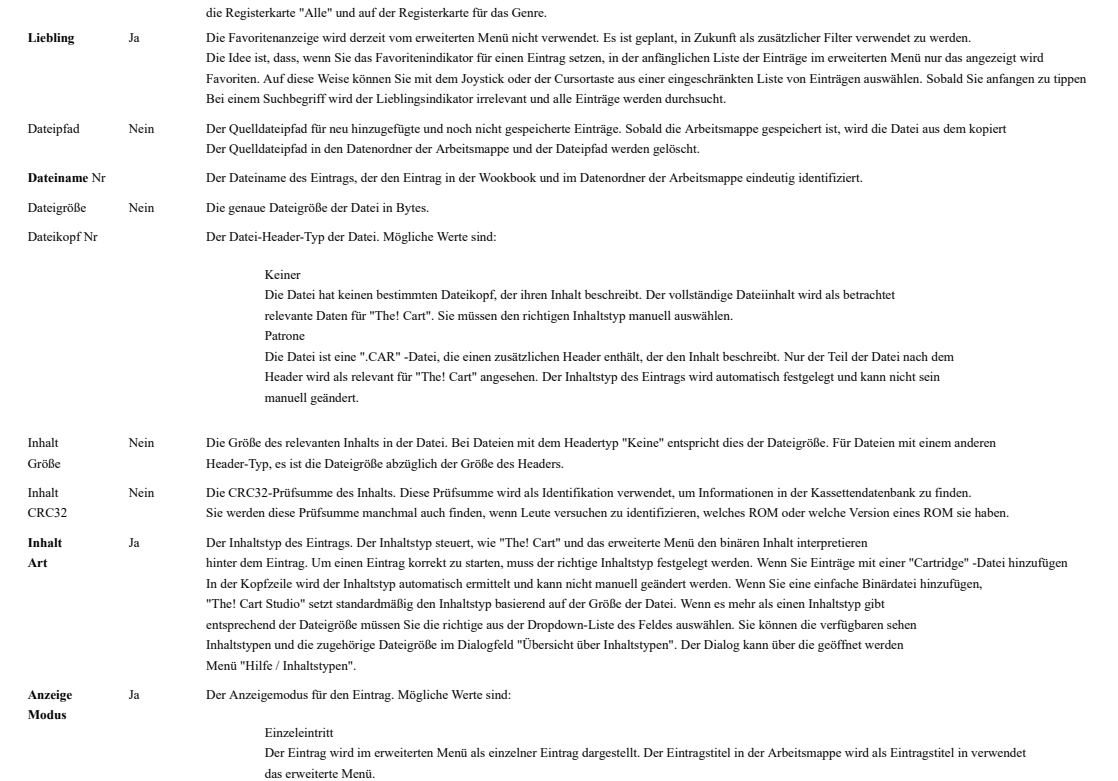

www.wudsn.com/productions/atari800/thecartstudio/help/TheCartStudio.html 6/20

<span id="page-5-0"></span>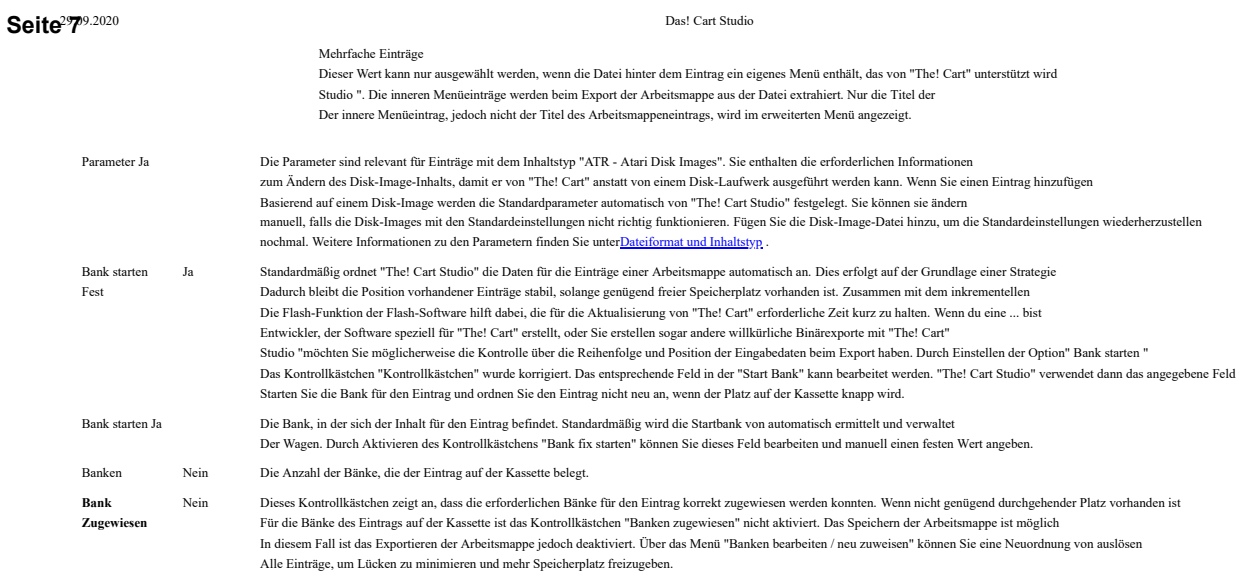

## **Dateiformat und Inhaltstyp**

Beim Hinzufügen von Einträgen werden mehrere Dateiformate unterstützt. Um das ROM-spezifische Bankschaltschema richtig handhaben zu können, muss jeder Eintrag Bescheid wissen sein Inhaltstyp. Für Dateiformate, bei denen der Inhaltstyp nicht automatisch ermittelt werden kann, z. B. weil mehrere möglich sind<br>Optionen müssen Sie in der Spalte "Inhaltstyp" auswählen. Die Werthilfe in der Spalte "In

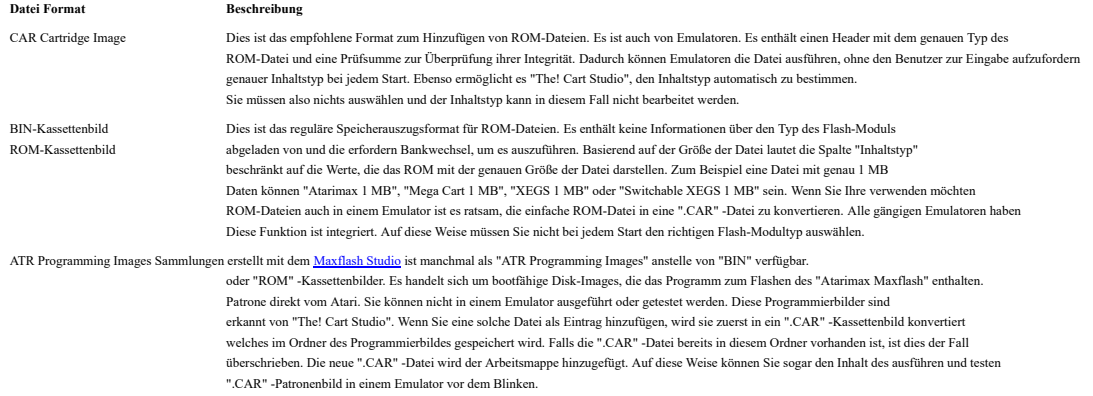

ATR-Disk-Images states and the standard-Atari-Disk-Image-Format das in Emulatoren verwendet wird, Viele festulattenbasierte Programme, die biev verfügbar sind<br>Das Format kann auch über Flash-Kassetten gestartet werden. Es Die ATR-Bilder erfordern eine Simulation der SIO-Routinen, die sich im ROM des ursprünglichen Atari-Betriebssystems befinden. Beispielsweise Der Code für die Simulation muss sich im RAM befinden und kann beim Laden von der ATR-Festplatte überschrieben werden Bild beginnt. Zusätzlich müssen die Bänke der Flash-Kassette während des SIO-Vorgangs aktiviert werden, um die Daten zu laden des ATR-Disk-Images. Infolgedessen ein Programm, das eine Anzeigeliste, Grafiken oder Interrupts in der Kassette verwendet Speicherbereich wird auf Probleme stoßen. Auch Programme, die versuchen, Daten auf die Festplatte zu schreiben, schlagen fehl, wenn sie von einem ATR ausgeführt werden Simulation. Für die Simulation selbst werden zwei Ansätze verwendet: *Modified ATR Disk Images* und *Modified Atari OS im RAM* . Es hängt vom jeweiligen ATR-Image und seinen Programmen ab, welches davon am besten funktioniert.

#### **Geänderte ATR-Bilder**

Dies ist der Ansatz des "Extended Menu" von "The! Cart". Wenn Sie eine ATR-Datei direkt zu einer Arbeitsmappe hinzufügen, wird die Die Datei wird analysiert und alle potenziellen Codespeicherorte, die die Atari OS SIO-Routinen aufrufen, werden identifiziert. Für Festplatten, die a enthalten bekanntes DOS (DOS 2.0S, DOS 2.5, MyDOS) und seine "DOS.SYS" -Datei, nur die Sektoren, die zu dieser Datei gehören, werden gepatcht standardmäßig. Für Festplatten, die die enthalten<u>Bootmanager von Mike Langer</u> , nur die Sektoren des Bootmanagers sind gepatcht.<br>Bei allen anderen Datenträgern wird der gesamte Datenträger auf die Verwendung des SIO überp Positive müssen manuell aus den Parametern entfernt werden. Das Ergebnis dieser Analyse wird in den "Parametern" gespeichert Spalte in der Form "base = \$ 100, \$ 123 = SIOV, \$ 456 = DSKINV". Diese Spalte ist standardmäßig ausgeblendet und kann sichtbar gemacht werden über das Kontextmenü der Tabelle. Wenn die Arbeitsmappe für den Atari exportiert wird, sind die Aufrufe an den gefundenen Offsets geändert, um auf die SIO-Simulation zu verweisen, die sich an der mit dem Parameter "base = \$ ...." angegebenen Adresse befindet. Das Der Vorteil dieses Ansatzes besteht darin, dass er auch auf Atari 400- und Atari 800-Computern funktioniert, die unter dem Betriebssystem keinen RAM haben und für Software, die den RAM unter dem Betriebssystem verwendet, wie zum Beispiel "Turbo Basic XL 1.5" oder "The Brundles". Und von Wenn Sie die entsprechenden Parameter angeben, funktioniert dies auch für Software, die anstelle von nicht standardmäßigen SIO-Routinen verwendet die Atari OS SIO-Routinen wie zum Beispiel "MyPicoDOS". Der Nachteil dieses Ansatzes ist, dass er nicht funktioniert Programm, bei dem der Code, der die SIO-Vektoren aufruft, in das ATR-Disk-Image gepackt oder verschlüsselt wird. Folgende Parameter werden unterstützt. Zahlen werden in hexadezimaler Schreibweise angegeben und sind nur Beispielwerte. Im Anhang

#### www.wudsn.com/productions/atari800/thecartstudio/help/TheCartStudio.html 7/20

# **Seite<sup>2</sup>8**9.2020 Das! Cart Studio

[Kompatibilitäts-Patches Hier f](#page-10-0)inden Sie eine Liste bekannter Parameterkombinationen für Programme, die nicht mit der Standardeinstellung funktionieren Parameter.

 $Basis = 100$  \$ Dies gab die Basisadresse für den SIO-Simulationscode an, die weniger als 256 Byte groß ist. Der Standard Die Basisadresse lautet 400 US-Dollar. Wenn das ATR-Image beim Laden abstürzt, kann es sein, dass das Programm überschreibt diesen Speicherbereich. Zum Beispiel verwendet MyPicoDOS beim Laden den Speicherplatz \$ 400- \$ 40f. Zu Um dieses Problem zu lösen, können Sie beispielsweise die Basisadresse in \$ 410 ändern. Andere gute Wahl für Basis Adressen sind \$ 100, \$ 400, \$ 480, \$ 500, \$ 600 und \$ 100. Versuchen Sie einfach, welches für das jeweilige Programm funktioniert.  $$123 =$ SIOV Die zwei Bytes, die bei Offset \$ 123 beginnen, werden in die Startadresse des Emulationscodes für den SIOV-Vektor geändert (\$ e459).  $$ 123 = < $10V$ Das Byte am Offset \$ 123 wird in das niedrige Byte der Startadresse des Emulationscodes für den SIOV-Vektor geändert  $(S_{e459})$  $$ 123 \Rightarrow$  SIOV Das Byte am Offset \$ 123 wird in das hohe Byte der Startadresse des Emulationscodes für den SIOV-Vektor geändert (\$ e459).  $$ 123 = DISKINV$ Die zwei Bytes, die bei Offset \$ 123 beginnen, werden in die Startadresse des Emulationscodes für den DSKINV-Vektor geändert (\$ e453).  $$ 123 =$ Das Byte am Offset \$ 123 wird in das niedrige Byte der Startadresse des Emulationscodes für den DSKINV-Vektor geändert (\$ e453).  $$123 \Rightarrow$  DSKINV Das Byte am Offset \$ 123 wird in das hohe Byte der Startadresse des Emulationscodes für den DSKINV-Vektor geändert (\$ e453).  $$ 123 -$  SELECTEDITEMNI MOED Die zwei Bytes am Offset \$ 123 werden in den Speicherort geändert, der die Artikelnummer des ausgewählten enthält Menüeintrag. Dies kann verwendet werden, um innere Menüs zu ändern, um die Auswahl zu überspringen und den ausgewählten Eintrag zu starten aatisch. Die Artikelnummern werden ab Null gezählt. Zum Beispiel, wenn Sie einen Menüeintrag auswählen, der stellt das dritte Element auf einem festplattenbasierten ATR-Festplattenabbild dar, die Werte im Speicherort sind "2". Wenn Sie die Parameter irgendwie durcheinander gebracht haben, können Sie das ATR-Image einfach erneut zur Arbeitsmappe hinzufügen und auswählen um die vorhandene Datei in der Arbeitsmappe zu überschreiben. In diesem Fall wird die Analyse erneut durchgeführt und ein Standardwert für die Parameter wird generiert.

Die SIO-Simulation in diesem Ansatz unterstützt sowohl den Lesebefehl ("R", \$ 52) als auch den Statusbefehl ("S", \$ 53) für "D1:". Das Der Befehl status setzt die 3 Dichtebits des Status "DVSTAT" basierend auf der Dichte und Größe des ATR-Disk-Images. Die Verwendung anderer Platteneinheiten als "D1:" führt zum Fehlercode "130 - Nicht vorhandenes Gerät". Verwenden von Befehlen als "R" und "S" führt zum Fehlercode "132 - Unbekannter Befehl".

## **Geändertes Atari-Betriebssystem im RAM**

Dies ist der Ansatz des Menüs "Atarimax Maxflash" oder "MegaCart". Das Betriebssystem wird auf das kopiert RAM unter dem OS-ROM und wird dann geändert, um die "Festplattensektoren" von der Flash-Kassette anstelle der realen Festplatte zu laden. Der Vorteil dieses Ansatzes besteht darin, dass er für alle Software, die die Standard-Atari OS SIO-Vektoren verwendet, gleichermaßen funktioniert. selbst wenn der SIO-relevante Code auf dem ATR-Disk-Image verschlüsselt gepackt ist. Der Nachteil ist, dass der Ansatz funktioniert nicht auf Computern wie dem Atari 400 oder Atari 800, die unter dem Betriebssystem keinen RAM haben, wie dem Atari und nicht mit Programme, die den RAM unter dem Betriebssystem selbst verwenden. Sie können das [Maxflash Studio](https://translate.google.com/translate?hl=de&prev=_t&sl=en&tl=de&u=http://www.atarimax.com/flashcart/documentation/) oder [MegaCart Studio](https://translate.google.com/translate?hl=de&prev=_t&sl=en&tl=de&u=http://www.abbuc.de/~bernd/4MB_FLASH_MEGACART/english/) zum Erstellen verwenden 128 KB-, 1 MB- oder 2 MB-Sammlungen mit ATR-Disk-Images. Beide Studios verfügen über eine bewährte Emulation und bieten mehrere um anzugeben, wie das Disk-Image behandelt werden soll. Sie können die Sammlung dann als BIN- oder CAR-Kassette exportieren Bild und fügen Sie es der Arbeitsmappe hinzu.

www.wudsn.com/productions/atari800/thecartstudio/help/TheCartStudio.html 8/20

**Seite<sup>2</sup>9**9.2020 Das! Cart Studio

COM ausführbar EXE ausführbar XEX ausführbar

Dies ist das zusammengesetzte Atari DOS-Dateiformat von ausführbaren Dateien, die von einem DOS geladen werden können. Sie können hinzugefügt werden "The! Cart" auf drei Arten. Alle von ihnen haben Vorteile und Nachteile.

## **Direkt als einzelne Datei**

Ausführbare Dateien (COM, EXE, XEX) können direkt zur Arbeitsmappe hinzugefügt werden. Nur Dateien mit einem gültigen RUNADR (\$ 2e0) Das Segment wird gestartet, genau wie unter DOS 2.5. Während das direkte Hinzufügen von Dateien sehr praktisch ist, ist dies im schlimmsten Fall eine Verschwendung von Speicherplatz<br>beträgt 8191 Bytes pro Datei. Daher wird ausführbare Dateien.

## **In mehreren Dateien auf einem ATR-Disk-Image enthalten**

Die kompatibelste und platzsparendste Methode zum Ausführen dieser Dateien besteht darin, sie zusammen mit dem erforderlichen DOS zu kopieren<br>auf eine Platte. Für ausführbare Dateien, die zusätzliche Daten wie Schriftarten Während das Hinzufügen ausführbarer Dateien direkt in die Arbeitsmappe möglich ist, können Sie diese mit dem auf ein ATR-Disk-Image hinzufügen<br><u>Der Bootmanager von Mike Langer</u> und das Hinzufügen des ATR-Disk-Images haben

Images, die Zusammenstellungen darstellen und auch auf realen Laufwerken funktionieren. Darüber hinaus arbeiten ATR-Disk-Images mit Sektoren<br>von 128 oder 256 Bytes. Wenn also mehrere Dateien auf eine Festplatte kopiert wer [volle Festplatte. Die HomeSoft-Website enthält viele Disk-Images, die bereits mit dem Bootmanager von Mike erstellt wurden](#page-10-0) [Langer .](#page-10-0)

**Enthalten in mehreren Dateien auf einer "Atarimax Maxflash" - oder "MegaCart" -Kassette** Dies ähnelt dem Einfügen von Dateien auf eine ATR-Disk. Anstatt DOS und einen Bootmanager zu verwenden, können Sie das verwenden

[Maxflash Studio](https://translate.google.com/translate?hl=de&prev=_t&sl=en&tl=de&u=http://www.atarimax.com/flashcart/documentation/) oder [MegaCart Studio](https://translate.google.com/translate?hl=de&prev=_t&sl=en&tl=de&u=http://www.abbuc.de/~bernd/4MB_FLASH_MEGACART/english/) zum Erstellen von 128 KB-, 1 [MB- o](https://translate.google.com/translate?hl=de&prev=_t&sl=en&tl=de&u=http://www.abbuc.de/~bernd/4MB_FLASH_MEGACART/english/)der 2 MB-Sammlungen mit ausführbaren COM / EXE / XEX-Dateien. Beide<br>Die Studios verfügen über eine bewährte Emulation und bieten verschiedene Optionen, Anschließend kann die Sammlung als BIN- oder CAR-Kassettenbild exportiert und zur Arbeitsmappe hinzugefügt werden.

www.wudsn.com/productions/atari800/thecartstudio/help/TheCartStudio.html 9/20

**Seite<sup>29</sup>/0<sup>2020</sup>** Das! Cart Studio

# **Kassettendatenbank**

Der Titel und der Inhaltstyp vieler gängiger ROMs werden ebenfalls in der Kassettendatenbank gespeichert. Wenn Ihr ROM in der Datenbank gefunden wird, den Titel und falls bekannt Der Inhaltstyp wird vorgeschlagen. Wird kein passender Eintrag gefunden, wird der Inhaltstyp auf "Unbekannt" gesetzt und Sie müssen den entsprechenden Inhaltstyp auswählen manuell vor dem Exportieren der Patrone in und Form.

Die Kartuschendatenbank basiert auf der Liste von Tomasz Krasuski (Kr0tki) bei [AtariAge](https://translate.google.com/translate?hl=de&prev=_t&sl=en&tl=de&u=http://www.atariage.com/forums/topic/161828-hooked-on-8-bit-carts/) . Es enthält derzeit über 700 bekannte Titel und Fast 700 bekannte Inhaltstypen. Die genaue Anzahl wird im Info-Dialog angezeigt. Sie können "The! Cart Studio" unterstützen und die Qualität des Kassettendatenbank durch Senden Ihrer eigenen Arbeitsmappendatei ohne (!) die ROMs an .

#### **Anzeigemodus**

Über die Spalte "Anzeigemodus" können Sie auswählen, wie der Eintrag im erweiterten Menü dargestellt wird. Mögliche Werte sind:

#### Einzeleintritt

Der Eintrag wird im erweiterten Menü als einzelner Eintrag dargestellt. Der Eintragstitel in der Arbeitsmappe wird im erweiterten Menü als Eintragstitel verwendet. Mehrfache Einträge Dieser Wert kann nur ausgewählt werden, wenn die Datei hinter dem Eintrag ein eigenes inneres Menü enthält, das von "The! Cart Studio" unterstützt wird. Das Innere

Menüeinträge werden beim Exportieren der Arbeitsmappe aus der Datei extrahiert. Nur die Titel des inneren Menüeintrags, nicht aber der Titel des<br>Der Arbeitsmappeneintrag wird im erweiterten Menü angezeigt.

Die folgenden Typen und Versionen der inneren Menüs werden derzeit unterstützt. Für alle können Sie die inneren Menüeinträge zum erweiterten Menü hinzufügen durch Auswahl von "Mehrere Einträge". Wenn Sie der Arbeitsmappe einen Eintrag hinzufügen, wird der "Anzeigemodus" standardmäßig automatisch auf "Mehrere Einträge" eingestellt.

www.wudsn.com/productions/atari800/thecartstudio/help/TheCartStudio.html 10/20

# <span id="page-8-0"></span>Seite<sup>29</sup>142020

Das! Cart Studio

Sie können die Werte natürlich ändern, wenn die inneren Menüeinträge nicht separat angezeigt werden sollen. Standardmäßig starten Sie das innere Menü, wenn Sie wählen einen seiner Einträge im erweiterten Menü aus. Für einige innere Menüs wurde eine spezielle Unterstützung implementiert, sodass der innere Menüeintrag ausgewählt wird

startet es sogar direkt.

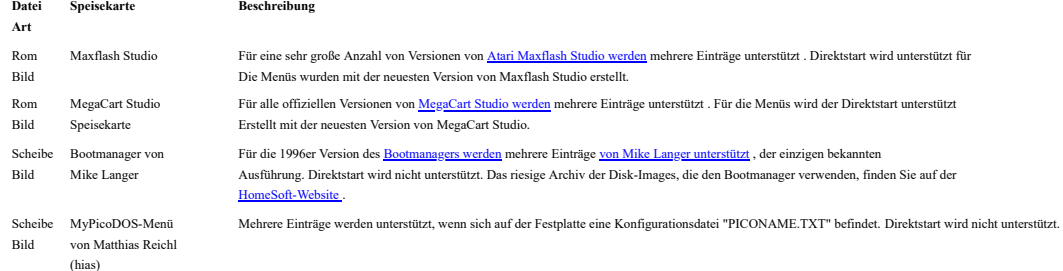

# **Vorschau von Arbeitsmappen**

Der Menüeintrag "Extras / Vorschau" ermöglicht eine Testvorschau des gesamten Kassettenexports und seines Menüs in einem Emulator. Für die Vorschau wird die Die Arbeitsmappe wird als ".CAR" -Datei mit einem festen Namen in den temporären Ordner des Benutzers exportiert. Eine zuvor vorhandene Vorschau wird automatisch überschrieben.<br>Wenn in den Optionen kein Pfad zu einer ausfü das Betriebssystem. Wenn dies fehlschlägt, werden Sie aufgefordert, den vollständigen Pfad zum Emulator beizubehalten, z. B. "Altirra.exe" oder "atari800.exe" in den Optionen.

## **Arbeitsmappen exportieren**

## **Formate exportieren**

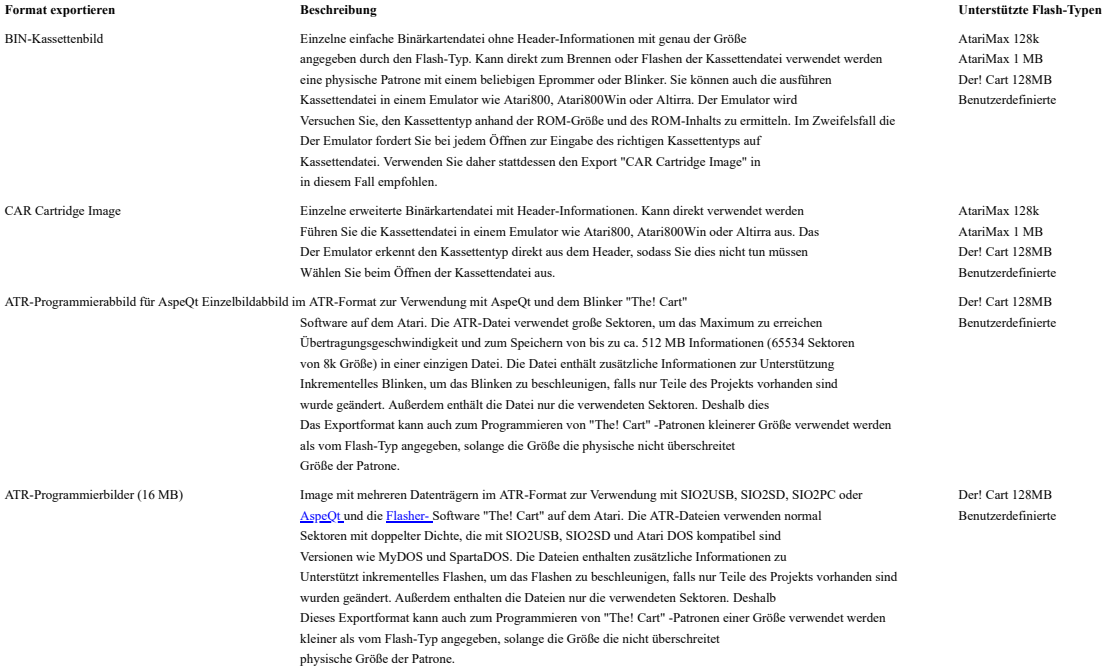

Der Export generiert immer auch eine ".txt" -Indexdatei mit dem Titel und der Herkunft aller Menüeinträge. Auf diese Weise können Sie die Dateisystemsuche Ihres verwenden Betriebssystemfunktion zum Auffinden von Spielen im Export. Die Indexdatei enthält auch die Informationen, zu denen beispielsweise "Amaurote 128 (130 XE)" gehört<br>der Menüeintrag, der von der Einstellung "Mehrere Einträge"

## **Arbeitsmappen drucken**

Sie können den Inhalt der Arbeitsmappe einschließlich der Liste der Einträge über den Menüeintrag "Datei / Drucken" (STRG-P) drucken. Die Spalten in der Druckausgabe sind die sichtbare Spalten auf der Registerkarte Einträge. Daher können Sie die Spalten, die sie schen möchten, wie im Abschnitt <u>[Allgemeine Verwendung](#page-1-0)</u> beschrieben konfigurieren . Beispielsweise<br>Sie können die Spalte mit der Start

www.wudsn.com/productions/atari800/thecartstudio/help/TheCartStudio.html 20.11

<span id="page-9-0"></span>**Seite<sup>29</sup>12<sup>2020</sup>** Das! Cart Studio

Leerzeicheneinträge.

## **Programmieren von Flash-Kassetten**

# **Der Wagen**

- 1. Schließen Sie "The! Cart" an und schalten Sie Ihren Atari ein.
- 2. Drücken Sie "ESC", um das erweiterte Menü zu verlassen und das einfache Menü mit dem schwarzen Textbildschirm aufzurufen.
- 3. Drücken Sie "F", um den eingebauten Blinker auszuwählen, und dann "RETURN", um ihn zu starten.
- 4. Der Blinker erkennt automatisch, ob das angeschlossene Speichergerät Hochgeschwindigkeits-SIO unterstützt.
- 5. Drücken Sie "1" für "Programmkassette".
- 6. Wenn Sie AspeQt und SIO2PC verwenden, legen Sie das einzelne große Image, das im Schritt [Exportieren von Arbeitsmappen erstellt wurde,](#page-8-0) in das emulierte Laufwerk "D1:" in ein AspeQt.
- 7. Wenn Sie SIO2USB, SIO2SD oder Ihr alternatives Speichergerät verwenden, legen Sie das erste der neun im Schritt erstellten 16-MB-Disk-Images ein
- [Exportieren von Arbeitsmappen i](#page-8-0)n das emulierte Laufwerk "D1:" in AspeQt. Wenn Ihr Speichergerät das Emulieren mehrerer Laufwerke unterstützt, können Sie das einfügen Disk-Images 2..9 bereits in den nachfolgenden virtuellen Laufwerken. Auf diese Weise können Sie den Atari während des Blinkens länger stehen lassen.
- 8. Der Blinker fordert Sie mit "Laufwerksnummer (1-15)" auf.
- 9. Drücken Sie "1" und "RETURN", um das Laden der Daten von der Festplatte zu starten.
- 10. Der Blinker lädt die Kopfzeileninformationen und zeigt den Titel der Arbeitsmappe, das Datum und die Anzahl der verwendeten Blöcke an. Es wird angezeigt, ob der Export besteht aus mehreren 16 MB Bildern. In diesem Fall können Sie in allen verfügbaren Laufwerken nach weiteren 16-MB-Image-Images suchen.
- 11. Der Blinker fordert Sie mit der Meldung "Inkrementelle Aktualisierung durchführen (j / n)?" Auf.
- 12. Drücken Sie "y", um die inkrementelle Aktualisierung zu verwenden.
- 13. Der Blinker fordert Sie mit "Programmierung starten (j / n)?" Auf.
- 14. Drücken Sie "y", um das eigentliche Blinken zu starten.
- 15. Der Blinker lädt die Prüfsummen und ermittelt, welche Unterschiede zwischen dem aktuellen Inhalt von "The! Cart" und dem Inhalt von "The! Cart" bestehen
- exportierte Arbeitsmappe. Es werden nur unterschiedliche Blöcke geladen und aktualisiert.
- 16. Wenn Sie mit dem Programmieren fertig sind, werden Sie vom Blinker aufgefordert, eine beliebige Taste zu drücken, um fortzufahren.
- 17. Drücken Sie "S", um die Patrone zu starten.
- 18. Der Blinker fordert Sie mit "Kassette starten: 'E' für Expertenmenü (j / e / n)?" Auf.
- 19. Drücken Sie "y", um das aktualisierte erweiterte Menü aufzurufen.

#### **Wichtig: Wenn der! Cart nach dem Blinken nicht mehr startet**

In sehr seltenen Fällen, z. B. wenn E / A-Fehler die ersten Bänke von The! Cart beschädigen, können Sie möglicherweise die Menüs oder den integrierten Blinker nicht aufrufen mehr von The! Cart selbst. Dann haben Sie folgende Möglichkeiten:

- Laden Sie die neueste Disk-Version des Blinkers von herunter [Atari blinkt Software .](https://translate.google.com/translate?hl=de&prev=_t&sl=en&tl=de&u=http://www.horus.com/~hias/thecart/software)
- Fügen Sie die Datei "thecart.atr" aus dem Download-Archiv in Laufwerk 1 ein.
- Halten Sie die OPTION-Taste beim Einschalten gedrückt. Sie gelangen dann entweder in das einfache Menü und können versuchen, von dort aus zu aktualisieren. Wenn es keine gibt Erweitertes Menü auf der Kassette, die Kassette deaktiviert sich vollständig und der Computer startet von der Festplatte.
- Wenn durch Drücken von OPTION The! Cart nicht deaktiviert wird, halten Sie stattdessen beim Einschalten die SELECT-Taste gedrückt. Die Patrone deaktiviert sich selbst vollständig und der Computer wird von der Festplatte booten.
- 
- Wenn auch dies den! Cart nicht deaktiviert, benötigen Sie einen Turbo-Freezer oder ein ähnliches Monitorprogramm, damit Sie den! Cart beim Einschalten durch deaktivieren können Schreiben Sie den Wert \$ 00 an die Adresse \$ D5A6. Wenn Sie einen Turbo-Gefrierschrank haben, halten Sie die Gefriertaste gedrückt und schalten Sie den Computer ein. Geben Sie die
- Debugger durch Drücken von "D" und Eingabe von "CD5A6 <00". Drücken Sie dann RESET, um den Computer starten zu lassen. Wenn dies alles fehlschlägt, können Sie **den streng nicht empfohlenen Weg** ausprobieren und **den** ! Cart einstecken. Dies kann Ihre Kassette und Ihren Computer beschädigen. Starten Sie zuerst den Flash von der Festplatte, ohne dass der! Cart eingelegt ist. Sie werden aufgefordert, die RESET-Taste auf dem! Cart zu drücken. Setzen Sie die Patrone ein sorgfältig und vollständig. Drücken Sie die RESET-Taste an der Kassette und dann RETURN am Computer. Der Blinker meldet, ob und
- welche Patrone wurde erkannt.
- Sie können die Kassette wie im vorherigen Abschnitt beschrieben flashen. Wenn das Problem weiterhin besteht, versuchen Sie erneut zu blinken und beantworten Sie die Frage "inkrementelles Update" mit "n".
- Jetzt funktioniert Ihr The! Cart wieder. Wenn nicht, können Sie uns gerne kontaktieren.

## **Erweitertes Menü**

Durch Drücken der RESET-Taste auf der Kassette "The! Cart" und anschließendes Drücken der RESET-Taste auf Ihrem Atari gelangen Sie zum Menü. Wenn die Die Kassette enthält das erweiterte Menü. Halten Sie OPTION gedrückt, während Sie auf dem Atari RESET drücken, um das einfache Menü zu starten. Dies ermöglicht das Starten des eingebauten Blinken Sie und aktualisieren Sie das erweiterte Menü, falls es nicht richtig funktioniert. Wenn Sie SELECT gedrückt halten, während Sie auf dem Atari RESET drücken, wird die Kassette deaktiviert vollständig. Dies ermöglicht das Starten des Blinkers von einem Festplattenlaufwerk.

Sie können das erweiterte Menü mit dem Joystick oder der Tastatur steuern. Sie können die Liste eingrenzen, indem Sie die Registerkarte eines Genres auswählen. Die Registerkarte "Alle" immer enthält alle Einträge. Sie können die Liste innerhalb einer Genre-Registerkarte eingrenzen, indem Sie ein beliebiges Wort oder einen Teil des Titels des gesuchten Eintrags eingeben. Die Suche findet den Eintrag unabhängig davon, ob etwas in Klein- oder Großbuchstaben geschrieben ist. Sie können auch den Joystick und die Cursortasten verwenden, um durch das Ergebnis zu scrollen Liste. Sie können die folgenden Steuerelemente verwenden:

- HILFE / ATARI Zeigt das Hilfemenü an
- LÖSCHEN Löscht das letzte Zeichen aus dem Suchbegriff.
- Joystick UP, Cursor UP oder "-" Bewegen Sie die Cursorzeile nach oben.
- Joystick DOWN, Cursor DOWN oder "=" Bewegen Sie die Cursorzeile nach unten.
- FEUER oder RÜCKGABE Starten Sie den ausgewählten Eintrag. Sperren Sie die Kassettenkonfiguration, um Änderungen zu vermeiden.
- FIRE + SHIFT oder RETURN + SHIFT Startet den ausgewählten Eintrag. Sperren Sie die Kassettenkonfiguration nicht.
- RETURN + CONTROL Startet das Kassettenmenü des ausgewählten Eintrags, falls vorhanden. Sperren Sie die Kassettenkonfiguration, um Änderungen zu vermeiden.

www.wudsn.com/productions/atari800/thecartstudio/help/TheCartStudio.html 20.12

# <span id="page-10-0"></span>**Seite<sup>29</sup>13**<sup>2020</sup> Das! Cart Studio

RETURN + SHIFT + CONTROL - Startet das Kassettenmenü des ausgewählten Eintrags, falls vorhanden. Sperren Sie die Kassettenkonfiguration nicht. Joystick LINKS, Cursor LINKS - Wählen Sie das nächste Genre links aus

- Joystick RECHTS, Cursor RECHTS Wählen Sie das nächste Genre rechts aus
- TAB Schaltet den Detailanzeigemodus des ausgewählten Eintrags zwischen lesbaren und technischen Informationen um
- ESC Verlassen Sie das erweiterte Menü und starten Sie das einfache Menü. Von dort kann auch der Blitz gestartet werden.

Die neueste Version der CPLD-Logik für die Kassette "The! Cart" unterstützt eine Konfigurationssperre. Die Konfigurationssperre stellt sicher, dass keine Software dies kann Ändern Sie unbeabsichtigt oder böswillig den Inhalt der "The! Cart" -Patrone. Wenn Sie eine frühe Version der "The! Cart" -Patrone haben, können Sie eine verwenden JTAG-Schnittstelle zu <u>[Aktualisieren Sie die CPLD-Logik](https://translate.google.com/translate?hl=de&prev=_t&sl=en&tl=de&u=http://www.horus.com/~hias/thecart/jtag-update-docs/)</u> . Standardmäßig ist die Konfiguration von "The! Cart" gesperrt, wenn ein Eintrag gestartet wird. Dies bedeutet die Konfiguration<br>kann nicht mehr per Software geänder Modifikator Wenn Sie einen Eintrag starten, können Sie die Konfigurationssperre verhindern. Dies kann nützlich sein, wenn Sie Software verwenden, die für den Zugriff auf den "The! Cart" entwickelt wurde. Kassette im nativen Modus, z. B. RAM-Disk-Treiber.

## **Erweiterte Themen**

Eine Reihe erweiterter Funktionen von "The! Cart Studio", die für den normalen Benutzer nicht so interessant sind, sind ebenfalls verfügbar.

Anzeigen zusätzlicher Spalten auf der Registerkarte Einträge

.<br>Irdmäßig werden auf der Registerkarte Einträge nur die am häufigsten verwendeten Spalten angezeigt. Über das Kontextmenü in der Kopfzeile der Tabelle können Sie Machen Sie weitere Spalteninformationen zum Eintrag sichtbar.

Feste Startbänke verwenden

Standardmäßig werden Einträge automatisch einer geeigneten Startbank zugewiesen, und der Benutzer kann diese Zuordnung nicht ändern. Für Entwickler, die wollen

Um Software zu erstellen, die "The! Cart" direkt verwendet, beispielsweise im "Flexi-Modus", um direkt auf die 128 MB zuzugreifen, müssen möglicherweise bestimmte Daten eingegeben werden

Inhalt in bestimmten Banken. Verwenden Sie dazu das Kontextmenü, um die Spalte "Start Bank Fixed" sichtbar zu machen. Diese Spalte bietet ein Kontrollkästchen und

Wenn das Kontrollkästchen für einen Eintrag aktiviert ist, kann die Spalte "Bank starten" für diesen Eintrag bearbeitet werden und der Eintrag wird von der automatischen Bank ausgeschlossen

Zuordnung. Benutzerbereich definieren

Standardmäßig werden alle Bänke der Flash-Kassette von "The! Cart Studio" gesteuert. Wenn Sie möchten, können Sie einen Teil des Blitzes reservieren

Patrone für direktes Blinken vom Atari. Dieser Teil der Flash-Kassette wird als "User Space" bezeichnet. Sie können die Größe des Benutzerbereichs definieren in den Arbeitsmappenoptionen. Sie können die Größe in Bytes, Kilobytes oder Megabytes eingeben, z. B. "1023 B", "8 KB" oder "2 MB". Die effektive Größe der

- Benutzerbereich auf die nächste volle Bank gerundet, abhängig von der Bankgröße. Außerdem wird die Größe des Benutzerbereichs automatisch auf ein Vielfaches von gerundet
- die Flash-Blockgröße, dh 64 KB für die Flash-Zieltypen "Atarimax 128 KB / 1 MB" und "Flash MegaCart 4 MB" und 128 KB für "The! Cart"

128 MB ". Der Nutzungsraum befindet sich immer in den letzten Bänken der Flash-Kassette. Auf diese Weise sind die ATR-Programmierbilder kürzer und die

Die Flash-Software überschreibt nicht die Bänke, die zum Benutzerbereich gehören.

Obwohl der Inhalt des Benutzerbereichs vollständig unter der Kontrolle des Atari steht, können Sie mit "The! Cart Studio" Einträge definieren, um den Inhalt zu starten

den Benutzerbereich aus dem Kassettenmenü. Über den Menüeintrag "User Space Entry bearbeiten / hinzufügen" wird der Liste ein neuer User Space-Eintrag hinzugefügt. Dies

Der Typ der Einträge ist keine Datei im Projekt zugeordnet. Stattdessen müssen der Inhaltstyp und die Startbank manuell angegeben werden.

Daher werden diese beiden Spalten sichtbar, wenn ein Benutzerbereichseintrag hinzugefügt wird.

Verwendung einer speziellen Version der Atari-Flash-Software "The! Cart" und des Standardmenüs

Standardmäßig verwendet "The! Cart Studio" die Atari-Flash-Software und das Standardmenü, die in der ".jar" -Datei enthalten sind. Falls Sie eine verwenden möchten

neuere oder geänderte Version der ["The! Cart" Atari blinkt Software und Standardmenü](https://translate.google.com/translate?hl=de&prev=_t&sl=en&tl=de&u=http://www.horus.com/~hias/%23thecart#thecart) anstelle der aktuell enthaltenen Versio In "The! Cart Studio" können Sie die Datei "cartmenu.rom" im selben Ordner wie "TheCartStudio.jar" ablegen. Ob eingebaut oder extern

Software wird verwendet und welche Version sie hat, wird im Dialogfeld "Info" angezeigt.

## **Fehlerbehebung**

Bei Problemen senden Sie Ihre Frage einfach in die am Anfang dieses Dokuments genannten Foren. Häufige Fehler sind

Sie haben in den Arbeitsmappenoptionen den falschen Typ und die falsche Größe des Flash-Moduls verwendet

- Stellen Sie sicher, dass Sie den Typ und die Größe des Flash-Moduls auf den tatsächlichen Typ und die Größe Ihrer Kassette einstellen. Das ist esp. wichtig, wenn Sie das nicht erstellt haben Arbeitsmappe selbst, aber von irgendwo herunterladen. Andere Leute haben möglicherweise andere Hardware als Sie.
- 
- Sie haben das falsche Menü in den Arbeitsmappenoptionen verwendet
- Stellen Sie sicher, dass Sie den Flash-Modultyp auf "Erweitertes Menü" setzen, um die Google-ähnliche Suche zu erhalten. Das ist esp. wichtig, wenn Sie das nicht erstellt haben Arbeitsmappe selbst, aber von irgendwo herunterladen. Ältere Arbeitsmappen verwenden das "Einfache Menü".

Sie haben im Blinker den falschen Blinkmodus verwendet

Stellen Sie sicher, dass Sie standardmäßig "Programmkassette" verwenden. Das Programmieren von Rohdateien oder Bildern ist bei Verwendung von "The! Cart Studio" nicht erforderlich. Versicher dich

Sie verwenden standardmäßig inkrementelles Blinken, wenn es verfügbar ist, um Zeit zu sparen. Ein nicht inkrementelles / vollständiges Blinken ist nur erforderlich, sonst hilft nichts. Im Im nicht inkrementellen Modus werden alle Blöcke (16 Bänke sind 1 Block) von "The! Cart" explizit gelöscht, um den Flash zu initialisieren, obwohl die Bänke Möglicherweise war es bereits leer.

Sie haben die Option "E) Kassette löschen im Blinker verwendet

Dadurch werden alle Inhalte im Flash-ROM vollständig gelöscht, einschließlich des Menüs und des Blinkers. Die leere Patrone blockiert den Computer während

der Startvorgang. Die erforderlichen Schritte finden Sie im Abschnitt "Wenn der! Cart nach dem Blinken nicht mehr startet". Der erste Flash-Vorgang wird erneut gelöscht Alle Blöcke (16 Bänke sind 1 Block) zum Initialisieren des Flashs, obwohl die Bänke möglicherweise bereits leer waren.

Um zu testen, ob Ihre Patrone und der Blinker ordnungsgemäß funktionieren, können Sie hier eine Reihe von Testarbeitsmappen [herunterladen](https://translate.google.com/translate?hl=de&prev=_t&sl=en&tl=de&u=http://www.wudsn.com/productions/atari800/thecartstudio/thecartstudio-test.zip) . Falls der Computer es tut Beginnen Sie nicht einmal mit der eingesetzten Patrone. Sie können versuchen, die OPTION-Taste beim Einschalten gedrückt zu halten, um die Patrone zu umgehen. Die laden den Blinker Programmieren Sie stattdessen von der Festplatte und flashen Sie die Kassette erneut.

### **Blinddarm**

#### **verwandte Links**

[Atari-Flashing-Software und CPLD-Logik](https://translate.google.com/translate?hl=de&prev=_t&sl=en&tl=de&u=http://www.horus.com/~hias/atari/%23thecart#thecart) auf [HiassofTs Atari 8bit-Welt v](https://translate.google.com/translate?hl=de&prev=_t&sl=en&tl=de&u=http://www.horus.com/~hias/atari)on Matthias Reichl.

[AspeQt Atari serieller Peripherie-Emulator](https://translate.google.com/translate?hl=de&prev=_t&sl=en&tl=de&u=https://sourceforge.net/projects/aspeqt-a8w-edition/) und SIO2PC zum Übertragen von Daten an den Atari auf [Atari8Warezv](https://translate.google.com/translate?hl=de&prev=_t&sl=en&tl=de&u=https://www.facebook.com/atari8warez/)on Ray Ataergin.

[Bootmanager von Mike Langer](https://translate.google.com/translate?hl=de&prev=_t&sl=en&tl=de&u=https://www.wudsn.com/productions/atari800/thecartstudio/help/Bootmanager_1996_Langer_Mike_DE.zip) ist ein 8-Bit-Dienstprogramm [von A](https://translate.google.com/translate?hl=de&prev=_t&sl=en&tl=de&u=https://www.wudsn.com/productions/atari800/thecartstudio/help/Bootmanager_1996_Langer_Mike_DE.zip)tari, mit dem Sie ein Startmenü für normale DOS 2.5-Festplatten erstellen können. Du kannst auch

Geben Sie für geken dem Erschieden wird, wenn der eine Freihen aus der eine Freihen und eine Freihen auch der Erscheiden wird. Wenn Sie ein einzelnes ATR-Disk-Image mit einem Bootmanger-Menü hinzufügen, wird das erweiterte Präsentiert automatisch jede Datei auf der Festplatte mit dem angegebenen langen Titel, bei dem zwischen Groß- und Kleinschreibung unterschieden wird, im Menü und bei der Suche. [Homesoft i](https://translate.google.com/translate?hl=de&prev=_t&sl=en&tl=de&u=http://www.mushca.com/f/atari)st eine Website mit Programmzusammenstellungen im ATR-Disk-Image-Format.

#### **Kompatibilitäts-Patches**

www.wudsn.com/productions/atari800/thecartstudio/help/TheCartStudio.html 13/20

## **Seite<sup>29</sup>12**<sup>2020</sup> Das! Cart Studio

Dies ist eine Liste von Patches für Programme, die mit neueren oder nicht standardmäßigen Betriebssystemen oder mit dem ATR-Loader von nicht sofort funkti Der Wagen. Für sie können Sie die von "The! Cart" Studio festgelegten Standardparameter anpassen. Geben Sie einfach die in der Spalte "Parameter" aufgeführte Lösung ein des jeweiligen Arbeitsmappeneintrags, um die Dateien während des Exports zu patchen. Da die hier angegebenen Offsets für ein bestimmtes Disk-Image spezifisch sind, können sie dies tun funktioniert nicht auf anderen Disk-Images.

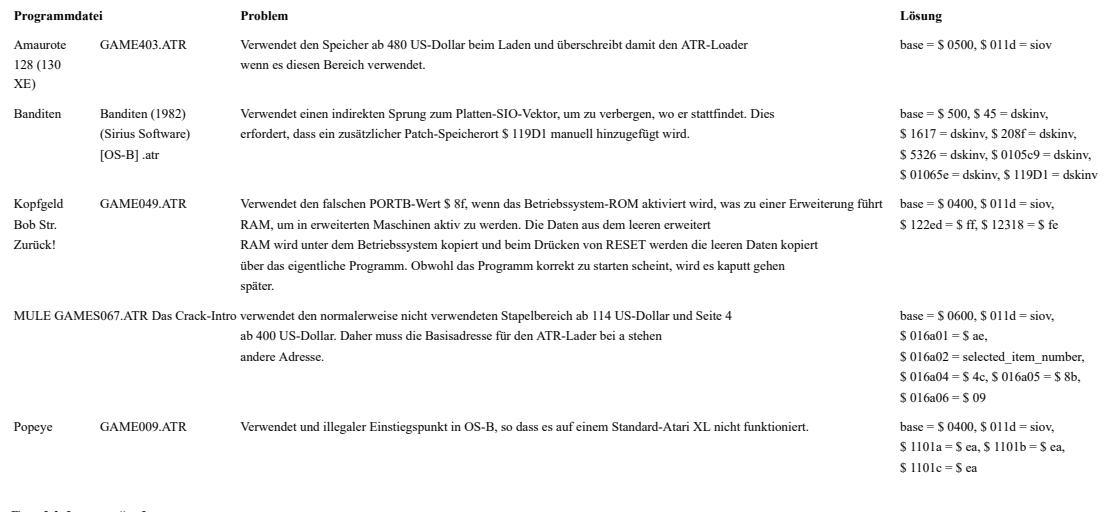

## **Geschichte verändern**

## **2019-11-26**

Die Spalten "Titel", "Genre", "Dateipfad" und "Dateiname" werden jetzt ohne Berücksichtigung der Groß- und Kleinschreibung sortiert. Dateiausnahme beim Hinzufügen von "Goonies.atr", "ElektraGlide.atr", "Rampage.atr" und anderen ATR-Dateien behoben.

**2019-11-04**

Der Inhaltstyp "Ausführbare Datei" wird jetzt automatisch festgelegt, wenn ausführbare Dateien (COM, EXE, XEX) mit einer gültigen Dateistruktur hinzugefügt werden. Der neue Inhaltstyp "SAP Music File" wurde hinzugefügt und wird automatisch festgelegt, wenn Slight Atari Player-Dateien (SAP) mit einer gültigen Dateistruktur vorhanden sind hinzugefügt. Diese Dateien werden zukünftig direkt vom Menü unterstützt.

#### **2019-10-28**

Ausführbare Dateien (COM, EXE, XEX) können jetzt direkt zur Arbeitsmappe hinzugefügt werden. Zuvor mussten sie auf ein ATR-Image kopiert werden oder sein in einem AtariMax ROM enthalten. Die entsprechenden Abschnitte in der Dokumentation wurden aktualisiert. Derzeit nur Dateien mit einem gültigen RUNADR Das Segment (\$ 2e0) wird gestartet, genau wie unter DOS 2.5. [Der Bootmanager von Mike Langer i](#page-10-0)st jetzt im Download und in der Online-Hilfe von The! Cart Studio enthalten. Beim Hinzufügen ausführbarer Dateien direkt in die

Arbeitsmappe ist möglich, indem Sie sie zuerst mit dem Boot-Manager zu einem ATR-Disk-Image hinzufügen und dann das ATR-Disk-Image hinzufügen.

- ATR-Disk-Images arbeiten mit Sektoren von 128 oder 256 Bytes. Wenn also mehrere Dateien auf eine Festplatte kopiert werden, sind höchstens 127 oder 255 Byte Speicherplatz vorhanden
- verschwendet. Wenn Sie ausführbare Dateien direkt hinzufügen, verschwenden Sie im schlimmsten Fall 8191 Byte Speicherplatz pro Datei.

Neben der Taste HELP zeigt die Taste ATARI / INVERSE jetzt auch ein integriertes Hilfemenü an, in dem alle Steuerelemente erläutert werden. Dies löst das

Problem, dass es beim Atari 400 und beim Atari 800 keinen HELP-Schlüssel gibt.

Wenn die Anwendung feststellt, dass eine neue Version verfügbar ist, fordert sie den Benutzer auf, den Download durchzuführen. Wenn der Benutzer das bestätigt Beim Herunterladen der neuen Version wird die aktuelle Anwendungsinstanz jetzt automatisch geschlossen, sodass die Dateien ersetzt werden können.

#### **2019-08-29**

Der Standarddateiname für "Exportieren in ATR-Programmierbilder (16 MB)" ist jetzt auf "Part.atr" festgelegt. Die resultierenden Exportdateien sind dann benannt "Part\_l.atr" bis "Part\_9.atr". Dies stellt sicher, dass Geräte wie SIO2USB und SIO2SD, die nur "8.3" -Dateinamen anzeigen, dies tatsächlich können<br>Zeigen Sie den vollständigen Dateinamen an, und Benutzer verwechsel

### **2019-07-20**

Die Werte für die reduzierte Tastaturverzögerung und die erhöhte Wiederholungsgeschwindigkeit werden jetzt nur basierend auf dem PAL / NTSC-Typ des Geräts festgelegt. Dies behebt das Problem, dass das Menü nicht verwendet werden kann, weil die Geschwindigkeit zu hoch war, wenn das Betriebssystem bereits nicht standardmäßige Geschwindigkeiten eingestellt hat.

#### **2019-06-01**

Die Startsequenz deaktiviert und sperrt den! Cart jetzt korrekt, wenn SELECT gedrückt wurde. Dies behebt das Problem, das der! Ramdisk-Treiber sieht Der! Cart, obwohl er nicht verwendbar ist.

Unter Windows kann TheCartStudio.exe jetzt der Dateierweiterung ".tcw" zugeordnet werden. Auf diese Weise können Sie Dateitypsymbole haben und das öffnen Arbeitsmappendatei per Doppelklick aus dem Windows Explorer oder durch Ziehen der Arbeitsmappendatei auf die ausführbare Datei oder deren Link.

### **2019-03-02**

Neues 48x48-Symbol für Windows, Mac und Java.

#### **2018-08-05**

In dieser Dokumentation wurde der Abschnitt "Wenn der! Warenkorb nach dem Flashen nicht mehr startet" hinzugefügt.

www.wudsn.com/productions/atari800/thecartstudio/help/TheCartStudio.html 14/20

## **Seite<sup>29</sup>15**<sup>2020</sup> Das! Cart Studio

**2018-07-17**

Aus dem Dateinamen voreingestellte Titel sind jetzt korrekt, auch wenn der Dateiname mehrere Punktzeichen enthält. Der ATR-Loader legt keine temporäre leere Anzeigeliste mehr fest, um ein Flackern zu verhindern, wenn der Bildschirm-DMA bereits über SDMCTL (\$ 22F) deaktiviert ist.<br>Dies verhindert, dass der Bildschirm nach dem Laden schw ist der Fall für Banditen.

#### **2018-06-17**

Die Vorschauoption ("STRG-T") wurde erweitert. Wenn in den globalen Optionen kein oder kein gültiger Pfad zu einem Emulator konfiguriert ist und nein Die Standardanwendung für ".car" -Dateien ist registriert. In einem Dialogfeld zur Dateiauswahl werden Sie aufgefordert, die zu verwendende ausführbare Emulatordatei auszuwählen. Wenn eine gültige Die ausführbare Datei wird ausgewählt und in den globalen Optionen gespeichert. Beachten Sie, dass das JDK derzeit einen Fehler aufweist, sodass die Erkennung nicht immer funktioniert. Sehen [JDK-8204537](https://translate.google.com/translate?hl=de&prev=_t&sl=en&tl=de&u=https://bugs.openjdk.java.net/browse/JDK-8204537) . Sie können dies umgehen, indem Sie den Pfad in den Optionen manuell eingeben. Der ATR-Loader löscht jetzt die Speicherplätze \$ 80- \$ ff und vom Ende des Loaders (ca. \$ 2000) bis \$ 9fff vor dem Startvorgang. Dies

Behebt Inkompatibilitäten mit Programmen, die davon ausgehen, dass diese Speicherorte Null sind, wie z. B. Turbo-Basic XL 1.4.

#### **2018-06-06**

In der Version 2018-05-05 wurde ein Fehler behoben, der verhindern konnte, dass Einträge hinzugefügt werden, wenn sie sich in der Kassettendatenbank befinden.

Wenn der vom Dateinamen abgeleitete Titel und der Titel in der Kassettendatenbank gleich sind, wird kein Bestätigungsdialog mehr angezeigt.

Der Inhaltstyp "XEGS 32 KB" ist jetzt korrekt dem The! Cart-Modus für "XEGS 32 KB" anstelle von "Switchable XEGS 32 KB" im zugeordnet

erweitertes Menü. Mit diesen Kassetten, die Banknummern mit gesetztem Bit 7 verwenden, funktioniert dies jetzt ordnungsgemäß, z. B. "Castle Crisis". Die Verwendung des SHIFT-Modifikators ist jetzt im Expertenmenü und im erweiterten Menü identisch. Beim Starten und Eingeben mit SHIFT, dh

FIRE + SHIFT, RETURN + SHIFT oder RETURN + SHIFT + CONTROL, die Konfigurationsregister von The! Cart bleiben entsperrt. Verwendung der<br>Der Modifikator CONTROL zeigt zusätzlich an, dass RETURN + CONTROL oder RETURN + SHIFT

Das Enthalten des Eintrags wird gestartet, anstatt den Eintrag direkt zu starten. Beachten Sie, dass FIRE + CONTROL allein auf dem Atari aufgrund von nicht erkannt werden kann wie POKEY funktioniert.

Integrierte MyPicoDOS- und Flasher-Software von hias, aktualisiert von Version 4.05T (07.04.2014) auf 4.06T (24.09.2017);<br>1. Der .CAR-Dateilader wurde hinzugefügt, damit Sie Kassettenbilder bis zu 512 KB von der Festplatte nützlich für schnelle Testzyklen während der Entwicklung.

- 2. Der Anziehungsmodus ist jetzt deaktiviert, wenn Sie die Joystick-Navigation verwenden.
- 3. Verzeichnis- und Laufwerksumschaltung mit Joystick hinzugefügt.
- 4. Bugfix: Deaktivieren Sie das Hochgeschwindigkeits-SIO nicht, wenn das Lesen eines Verzeichnisses fehlschlägt.

Die generierten Unit-Test-Kassetten enthalten jetzt weitere Details, einschließlich des für die Emulation verwendeten The! Cart-Modus. Außerdem ist der VBI jetzt noch

aktiv, sodass die Kassette mit TurboFreezer eingefroren werden kann, um Probleme auf der realen Hardware zu analysier

Die Importkonvertierung für Williams 32 KB ROM ist jetzt robuster und generiert immer einen neuen Dateinamen für die konvertierte Datei.<br>Datei- und Konvertierungsfehler, die beim Hinzufügen neuer Einträge auftreten, werden

## **2018-05-05**

Import von Maxflash-Programmierung ATRs konvertieren die ".ATR" -Datei jetzt automatisch nur dann in eine ".CAR" -Datei, wenn das Atarimax-Bankwechselschema verwendet wird<br>wird vom Flash-Zieltyp der Arbeitsmappe unterstütz

wird vom Flash-Zieltyp der Arbeitsm

Beim Importieren von Williams 32 KB ".ROM" - und ".CAR" -Dateien wird die Datei jetzt automatisch in eine Williams 64 KB ".CAR" -Datei konvertiert, falls nur der Williams verwendet wird Das 64-KB-Bankwechselschema wird vom Flash-Zieltyp der Arbeitsmappe unterstützt.

Die neuen Atari800-Kassettentypen und die entsprechenden Inhaltstypen für "Atrax 128 KB" (68), "aDawliah 32 KB" (69) und "aDawliah 64 KB" (70)

wurden zur Kartuschenerkennung und zur Erzeugung von Komponententests hinzugefügt. Beachten Sie, dass sie von The! Cart selbst nicht unterstützt werden. Aber wenn du benutzt hast

"Atarax 128" (17) - unterstützt von "The! Cart" - in Ihren vorhandenen Arbeitsmappen müssen Sie die entsprechenden Einträge jetzt neu klassifizieren als "Decoded Atarax 128" (17). Dies ist eine inkompatible Änderung, aber ich möchte zu 100% mit Atari800 und seinen Definitionen synchronischen Synchronisiert seinen Synchronisiert seinen Synchronisiert sein. Definitionen

Die Kassettendatenbank wurde vom 24.04.2018 auf die Kr0tkis-Version aktualisiert. Jetzt 839 statt 737 bekannte Titel, 807 statt 717

bekannte Inhaltstypen.

Wenn beim Hinzufügen einer Datei ein übereinstimmender Eintrag in der Kassettendatenbank gefunden wird, wird der Benutzer aufgefordert, zu entscheiden, ob der vorgeschlagene Titel aus dem endet werden Das Dialogfeld "Info" zeigt jetzt auch die Anzahl der unterstützten Inhaltstypen an.

### **2017-10-30**

ntation wurde mit Details zum Ausführen der nativen App unter Mac OS X aktualisi

#### **2017-06-21**

Wenn Sie OPTION gedrückt halten, während Sie auf dem Atari RESET drücken, wird die Kassette jetzt auch deaktiviert, wenn das erweiterte Menü verwendet wird. Wenn die Patrone die enthält Erweitertes Menü: Halten Sie SELECT gedrückt, während Sie auf dem Atari RESET drücken. Das einfache Menü wird gestartet. Dies ermöglicht das Starten des Flashers und das Aktualisieren das erweiterte Menü für den Fall, dass es nicht richtig funktioniert. Hinweis: Die Funktion dieser beiden Tasten wurde in späteren Versionen ausgetauscht.

#### **20.09.2015**

Die Funktion "Mehrere Einträge" ist jetzt zuverlässiger für beschädigte Atarimax-Menüs und kann Menüs mit mehr als 70 Einträgen korrekt verarbeiten jetzt. "Maxflash Studio reserviert nur etwa 2000 Bytes für die Titeltexte. Titeltexte werden als Zeichenfolgen variabler Länge gespeichert. In der Regel der Eintrag Der Platz auf der Kassette wird für die Eingabedaten knapp, bevor der Titelplatz für die Titel knapp wird. Aber aufgrund einer fehlenden Warnung in Maxflash Im Studio kann der Titelbereich den Eingabebereich überschreiben, wenn viele lange Titel verwendet werden. Das! Cart-Studio versucht nun, diese Situation zu erkennen und bleibt stehen der letzte richtige Eintrag. Sehen[Das Maxflash Studio-Menü ist bei Verwendung von> 70 Einträgen beschädigt](https://translate.google.com/translate?hl=de&prev=_t&sl=en&tl=de&u=http://www.atarimax.com/flashcart/forum/viewtopic.php%3Ff%3D3%26t%3D1473) .

#### **08.08.2015**

Durch Eingabe in das erweiterte Menü wird jetzt ein regelmäßiger Tastenklick über GTIA erstellt. Ein Fehler während der Suche, der in der vorherigen Version eingeführt wurde, wurde erneut behoben.

#### **07.08.2015 - Fujiama Ausgabe 2015**

"TheCartStudio.app" für Mac OS X-Benutzer funktioniert jetzt ordnungsgemäß und ermöglicht das Starten der Anwendung direkt vom Finder aus.

www.wudsn.com/productions/atari800/thecartstudio/help/TheCartStudio.html 15/20

## **Seite<sup>29</sup>16**<sup>2020</sup> Das! Cart Studio

Der neue Modifikatorschlüssel "CONTROL" wird beim Starten eines Eintrags ausgewertet, um die Standardkonfigurationssperre zu deaktivieren. Dies kann bei der Verwendung hilfreich sein Software, die für den Zugriff auf die Kassette "The! Cart" im einheitlichen Modus entwickelt wurde, z. B. RAM-Disk-Treiber. Weitere Informationen finden Sie unter [Erweitertes Menü](#page-9-0) . Hinweis: Dies wurde in neueren Versionen in "SHIFT" geändert.

Neuer Abschnitt [Fehlerbehebung](#page-10-0) zur Dokumentation hinzugefügt. Es enthält auch einen Download-Link zu einem Archiv mit Testarbeitsmappen für

verschiedene Patronengrößen und alle unterstützten Patronentypen. für Details.

Beschreiben Sie den [Flash-](#page-9-0) Vorgang für "The! Cart", der im Abschnitt [Programmieren von Flash-Cartridges](#page-9-0) der Dokumentation hinzugefügt wurde .

#### **2015-04-26**

Der Download enthält jetzt eine "TheCartStudio.exe" für Windows-Benutzer. Dieses Wrapper-Programm enthält die richtigen Symbole, eine Version und

Standorttest für die Java-Laufzeit und die erforderlichen Java-Parameter, um sicherzustellen, dass genügend Heapspeicher verfügbar ist.

Der Download enthält jetzt auch eine "TheCartStudio.sh" für Linux-Benutzer. Dieses Skript stellt Java die erforderlichen Parameter zur Verfügung, um dies sicherzustellen Es ist genügend Heapspeicher verfügbar.

Der Download enthält jetzt auch eine "TheCartStudio.app" für Mac OS X-Benutzer. Dieser ist immer noch sehr experimentell und noch nicht getestet, wie ich es nicht tue einen Mac OS X-Computer besitzen. Aber ich wollte diese Version jetzt rausbringen.

Die Online-Hilfe wurde überarbeitet. Neue Abschnitte und Diagramme erläutern nun den gesamten Workflow sowie das Erstellen und Flashen von Arbeitsmappen. Auch die

Es werden nun verschiedene Optionen zum direkten Hinzufügen von Dateien oder über Maxflash Studio und MegaCart Studio erläutert. Die ausgewählte Zeile im erweiterten Menü verwendet jetzt schwarzen Text und ein konstanteres und dunkleres Blinken. Dies reduziert Biegungen und Artefakte CRT-Fernseher.

Player Missile-Grafiken des erweiterten Menüs sind jetzt korrekt deaktiviert, bevor ein Eintrag gestartet wird. Das war zum Beispiel bei Flop ein Problem Magazin 56 Intro.

Eine Ausnahme, die bei ATR-Dateien aufgetreten ist, die weder ein Boot-Manager-Menü noch DOS 2.5-Festplatten haben, wurde behoben. Neue Atari-Softwareversion 2014-04-07 enthalten. Es enthält einen Fix für CAR oder MyPicoDOS beim Laden von OSS-Modulen.

Der Befehl "-createSampleFiles" erstellt jetzt korrekt separate Ordner "ROM-Correct", "ROM-Size-Too-Small", "ROM-Size-Too-Large".

Die Konsolenausgabe für Fehlermeldungen wird jetzt an "System.err" weitergeleitet, sodass die Befehlszeile ordnungsgemäß zwischen Informationen und unterscheiden kann Fehlermeldungen.

### **25.09.2014**

Der letzte Eintrag von <u>[Bootmanager by Mike Langer-](#page-10-0)</u> Datenträger sind jetzt im erweiterten Menü sichtbar. Vielen Dank an Frank für den Hinweis auf den Fehler.<br>Der neue Kassettentyp "67 - XEGS 64 KB Kassette (Bänke 8-15)" w

#### **2014-09-24**

Bootfähige ATRs ohne DOS 2.x oder MYDOS werden jetzt wieder korrekt erkannt. Sie hatten vorher gearbeitet und waren mit dem gebrochen

Unterstützung für die [Bootmanager von Mike Langer](#page-10-0) ATR-Disk-Images.

Der neue Menüeintrag "Extras / Vorschau" ermöglicht eine Testvorschau des gesamten Kassettenexports und seines Menüs in einem Emulator, genau wie im Maxflash Studio. Für die Vorschau wird die Arbeitsmappe als ".car" -Datei mit einem festen Namen in den temporären Ordner des Benutzers exportiert. A vorher

Die vorhandene Vorschau wird automatisch überschrieben. Wenn in den Optionen kein Pfad zu einer ausführbaren Emulatordatei konfiguriert ist, versucht "The! Cart Studio" zu öffnen

die Datei "car" mit dem zugehörigen Standardprogramm des Betriebssystems. Nur wenn dies fehlschlägt, werden Sie aufgefordert, den vollständigen Pfad zum

Emulator, zum Beispiel zu "Altirra.exe" oder "atari800.exe" in den Optionen.

Die Modifizierertaste für Menüeinträge sollte jetzt unter Mac OS X "Befehl" anstelle von "Steuerung" sein.

Die Schaltflächen zur Auswahl der Bankfarben werden jetzt auch unter Windows XP korrekt angezeigt.

Die Einstellung "Beim Start nach Updates suchen" in den Optionen wird jetzt korrekt gespeichert, wenn das Programm geschlossen wird.

#### **2014-09-22**

Der Export generiert jetzt auch eine ".txt" -Indexdatei mit dem Titel und der Herkunft aller Menüeinträge. So können Sie die Dateisystemsuche Ihres verwenden Betriebssystemfunktion zum Auffinden von Spielen im Export. Die Indexdatei enthält auch die Informationen, die beispielsweise "Amaurote 128 (130 XE)" sind

Einer der Menüeinträge, der aus der Einstellung "Mehrere Einträge" für den Arbeitsmappeneintrag mit dem Titel "GAMES403" stammt

"GAMES403.ATR".

Der residente Teil der SIO-Simulation, der nach dem Booten vorhanden sein muss, wurde von 231 auf 148 Byte reduziert. Dies macht es möglich

Verwenden Sie auch den Stapelbereich mit "base = \$ 100". Da dieser Teil des Stapels in den meisten Fällen nicht verwendet wird, ist er zur neuen Standardbasis geworden Adresse. Es kann jedoch Programme geben, die diesen Bereich beispielsweise beim Entpacken verwenden. Sie müssen daher andere Werte ausprobieren, falls dies nicht funktioniert Dort.

Die ATR-Analyse patcht DOS-Festplatten nun auch dann korrekt, wenn "DOS.SYS" nicht ab Sektor 4, sondern auf anderen Teilen des Datenträgers gespeichert ist

Scheibe. Beispiel: "Asteroids.atr" von Norbert Kehrer

Im neuen Anhang [Kompatibilitäts-Patches Hier](#page-10-0) finden Sie eine Liste bekannter Parameterkombinationen für Programme, die nicht mit der Standardeinstellung funktionieren

Parameter. Dies beinhaltet Korrekturen für OS-B-Spiele (Popeye) oder Dateiversionen mit einfachen Fehlern (Bounty Bob).

Durch Drücken von RETURN, um den ausgewählten Eintrag jetzt korrekt zu starten, wird der Eintrag auch dann gestartet, wenn die Suche noch aktiv ist. Bevor RETURN interpretiert wurde als ESC in diesem Fall und das einfache Menü wurde gestartet.

Es werden nun Menüeinträge von Double Manager Bootmanager von Mike Langer-Datenträgern mit mehr als 9 Einträgen (dh mehr als 1 Verzeichnissektor) angezeigt

## richtig im erweiterten Menü. Beispiel: "GAMES009.ATR".

# 9/29/2020 Das! Cart Studio

Die Dokumentation wurde um die Beschreibung zum Starten von Java mit genügend Speicher zum Exportieren großer Arbeitsmappen erweitert. Der About-Dialog Zeigt jetzt die in Java verfügbare Speichermenge an. Fehler, die während des Exports aufgrund unzureichenden Speichers auftreten, werden nicht abgefangen und<br>in der Statusleiste angezeigt. Dies war ein Problem unter Mac OS Mit dem neuen Parameter "\$ 123 = SELECTEDITEMNUMBER" kann der Menücode von ATR-Bildern gepatcht werden, um das richtige Menü direkt zu laden Artikel. Zum[Bootmanager von Mike Langer](#page-10-0) Festplatten, dies erfolgt bereits jetzt automatisch. Sie können also alle über das erweiterte Menü starten ohne sich um das eigentliche [Bootmanager by Mike Langer-](#page-10-0) Menü zu küm

### **2014-09-16**

"The! Cart Studio" prüft jetzt automatisch, ob beim Start eine neuere Version auf der Website verfügbar ist. Wenn eine neuere Version verfügbar ist, a

Das Dialogfeld wird angezeigt und der Download kann direkt durch Drücken von "Ja" ausgelöst werden. Für diejenigen, die eine langsame Internetverbindung haben oder einfach mag keine automatischen Updates, die Prüfung kann in den Optionen deaktiviert werden. Sie können dann das Dialogfeld "Info" verwenden, um das lokale und das anzuzeigen Version auf der Website verfügbar.

Die Analyse der ATR in Bezug auf SIO-Patches wurde verbessert. Für Festplatten mit bekanntem DOS (DOS 2.0S, DOS 2.5, MyDOS)

und seiner "DOS.SYS" -Datei werden standardmäßig nur die Sektoren gepatcht, die zu dieser Datei gehören. Für Festplatten, die den <u>[Bootmanager von Mike Langer enthalten](#page-10-0)</u><br>werden nur die Sektoren oder der Bootmanager gepatch

Dies kann möglicherweise zu Fehlalarmen führen, die Sie manuell aus den Parametern entfernen müssen. Wenn Sie einer Arbeitsmappe vor und ATR-Dateien hinzugefügt haben Wenn Sie die Parameter nicht manuell geändert haben, sollten Sie diese Dateien erneut hinzufügen. Dadurch wird der Parameter auf den neuen Standardwert gesetzt, wodurch das Risiko von verringert wird falsche Patches.

www.wudsn.com/productions/atari800/thecartstudio/help/TheCartStudio.html 16/20

# **Seite<sup>29</sup>/7<sup>2020</sup>** Das! Cart Studio

In der Spalte "Parameter" angegebene Patches für ATR-Dateien können jetzt auch zum direkten Patchen und Stoßen verwendet werden. Sie können einen Patch oder angeben Poke als "\$ 1234 = \$ 56", um das Byte im Offset "\$ 1234" im Disk-Image-Inhalt während des Exports auf "\$ 56" zu setzen. Zum Beispiel, um "Popeye" zu machen Bei Arbeiten auf OS-C / XL-Computern können Sie "base = \$ 0400, \$ 011d = siov, \$ 1101a = \$ ea, \$ 1101b = \$ ea, \$ 1101c = \$ ea" als Parameter für das angeben "GAME009.ATR" von HomeSoft.

Der ATR-Loader löscht jetzt den RAM vor dem Startvorgang korrekt. Bevor der RAM ungewollt mit einem Muster gefüllt wurde. Dies ergab in Grafikmüll in einigen Programmen, die den RAM selbst nicht initialisieren, wie Master of the Lamps.

#### **2014-09-11**

Eine detaillierte Beschreibung aller Spalten auf der Registerkarte "Einträge" und eine Beschreibung der Einstellung "Mehrere Einträge" für den "Anzeigemodus" wurden erstellt hinzugefügt zum Abschnitt [Einträge](#page-3-0) hinzufügen.

"Mehrere Einträge" wird jetzt auch für zwei festplattenbasierte Menüs unterstützt. Festplatten, die den "Bootmanager" von Mike Langer oder "MyPicoDOS" von enthalten

- Matthias Reichl wird jetzt unterstützt. Die in diesen Menüs gepflegten langen Dateinamen werden im erweiterten Menü aufgelistet und können für verwendet werden
- suchen. Das riesige Archiv der Disk-Images, die "Bootmanager" verwenden, finden Sie auf der[HomeSoft-Website](https://translate.google.com/translate?hl=de&prev=_t&sl=en&tl=de&u=http://www.mushca.com/f/atari) . Als Test sind alle aktuell vorhanden
- 405 Disk-Images mit 2477 Spielen wurden erfolgreich hinzugefügt und im erweiterten Menü korrekt angezeigt.

Speicherorganisation des erweiterten Menüs optimiert. Es funktioniert jetzt auch korrekt auf einem Atari 400 mit nur 16 KB RAM. Ist das nicht cool mit

- 128 MB ROM? Die Ergebnisliste wird jetzt automatisch basierend auf dem verfügbaren RAM im Atari begrenzt. Auf einem 16k Atari ist Platz für 512
- Einträge im Ergebnis. Auf einem 48k Atari ist Platz für 12.800 Einträge im Ergebnis. Link zur Website von hias in der Dokumentation behoben.

### **04.08.2014**

Das erweiterte Menü funktioniert jetzt auch mit "The! Cart" -Patronen mit 32 MB und 64 MB.

#### **18.07.2014**

Der Download-Link und die Download-Versionsnummer sind jetzt im Info-Dialog wieder korrekt. Der Inhaltstyp für CAR-Dateien vom Typ "The! Cart 64MB" wird nicht korrekt erkannt.

### **2014-07-12**

Die ATR-Simulation funktioniert jetzt auch auf NTSC-Maschinen, und einige Bilder, die mit einer Sperrung von PAL endeten, funktionieren jetzt auch. Die ATR-Ladegeschwindigkeit wurde für die Fälle, in denen sich die Zieladresse nicht mit dem ROM-Bereich überschneidet, erneut um 50% erhöht. Das Sortieren von Tabellen nach mehreren Spalten wird jetzt unterstützt. Durch Klicken auf die Spaltenüberschrift bei gedrückter UMSCHALTTASTE oder STEUERUNG wird die Sortierreihenfolge erweitert durch Anhängen dieser Spalte. Auf diese Weise können Sie jetzt beispielsweise zuerst nach Genre und dann nach Titel sortieren. Klicken Sie auf eine Spaltenüberschrift, ohne zu drücken SHIFT oder CONTROL setzen die Sortierreihenfolge auf diese einzelne Spalte zurück.

#### **2014-07-02**

Java 1.6 reicht jetzt aus, um The! CartStudio auszuführen und zu verwenden. Dies ist besonders für Mac OS X-Benutzer von Nutzen, da dort Java 1.6 das ist Standard und Java 1.7 ist immer noch schwer zu installieren. Die einzige Einschränkung bei Verwendung von Java 1.6 besteht darin, dass eine Mehrfachauswahl im Dateidialog nicht möglich ist. Normalerweise können Sie diese Einschränkung jedoch per Drag & Drop umgehen.

Die SIO-Simulation für ATR-Einträge basierend auf dem Ansatz "Modified ATR Image" ist jetzt in dem Sinne abgeschlossen, dass sowohl Single als auch Double

Density Disks sowie ATRs mit nicht standardmäßigen Sektorzahlen werden unterstützt. Aufgrund eines Fehlers im Analysecode des vorherigen "The! Cart

Bei Studio "-Versionen müssen Sie die ATRs möglicherweise erneut hinzufügen, um eine neue Analyse auszulösen.

Der Bildschirm ist jetzt vorübergehend deaktiviert, wenn von einem simulierten ATR geladen wird. Dies beschleunigt das Laden um den Faktor 25. Vor dem Die Routine wartete auf einen leeren Bildschirmbereich, was ihn dramatisch verlangsamte und in vielen Fällen auch nicht richtig funktionieren konnte. Also entschied ich

um das Laden lieber so schnell zu machen, dass man gar nicht merkt, dass es einen Ladebildschirm geben würde.

Es wurde eine Einschränkung hinzugefügt, um Austauschprobleme mit Arbeitsmappen zu vermeiden, die auf verschiedenen Plattformen (Windows, Linux, Mac, Unicode vs.

Nicht-Unicode). Das Problem trat zum Beispiel bei "Q¤Bert" auf, was bei einigen Dateisystemen ein sehr cooles Sonderzeichen verursacht. Die Datei Namen für Dateien, die der Arbeitsmappe hinzugefügt werden, sind jetzt auf die folgende interoperable Teilmenge des ASCII-Bereichs beschränkt:

ABCDEFGHIJKI MNOPORSTUVWXYZabcdefghijklmnoporstuvwyz0123456789! # \$% & '() +,  $\cdot = \widehat{\omega} \prod \wedge$ 

Namen der Genres werden jetzt automatisch in den Arbeitsmappenoptionen sortiert. Leere Genre-Namen werden jetzt implizit herausgefiltert. Die Länge von Der Genre-Name und die insgesamt zulässige Anzahl von Genres (128) werden jetzt überprüft. Änderungen an der Genre-Liste werden jetzt korrekt erkannt.<br>Der direkte Start für innere Menüeinträge startet jetzt die korrekte Ei Atari OS, zum Beispiel OS-B. Einige Initialisierungsfehler in den inneren Menüeinträgen für den Direktstart wurden jetzt behoben. Insbesondere die Handhabung von Kaltstart- und Warmstarteinstellungen für

Atarimax-Menüs funktionieren jetzt besser. Dies ist wichtig für Spiele, die zurücksetzsicher sind und einen Warmstart für den ersten Start verwenden, wie z. B. Frogger. Die Farben der Bänke im Zusammenfassungsfenster und auf der Registerkarte Bänke können jetzt in den Optionen individuell konfiguriert werden. Darüber hinaus gibt es eine Schaltfläche "Zurücksetzen", um die Farben auf die Standardwerte zurückzusetzen. Durch Drücken von "Abbrechen" im Optionsdialog werden nun alle Änderungen verworfen im Optionsdialog ausgeführt.

## **03.04.2014**

Der Arbeitsspeicher wird jetzt gelöscht, bevor innere Einträge aus Atarimax- oder MegaCart-Kompilierungen gestartet werden. Dadurch werden Artefakte in Programmen behoben, die darauf angewiesen sind. zum Beispiel Spy's Demise.

#### **18.03.2014**

Der ATR-Loader setzt jetzt korrekt "DSTATS = 1", wodurch er mit einigen Festplatten kompatibler wird.

#### **2014-03-02**

## 9/29/2020 Das! Cart Studio

Die erste Version der Filterung über Genres funktioniert jetzt im erweiterten Menü. Verwenden Sie den Joystick oder den Cursor nach links und rechts, um durch die Genres zu blättern. Die Visualisierung des ausgewählten Genres ist noch nicht so, wie ich es mir wünsche, aber es funktioniert.

Die Taste HELP zeigt jetzt ein integriertes Hilfemenü an, in dem alle Steuerelemente erläutert werden.

Initialisierungsfehler beim Direktstart für die inneren Menüeinträge von MegaCart behoben (DLI-Vektoren, BASIC nach Warmstart nicht ausgeschaltet).

Einige Patronen wie zum Beispiel Asteroids haben die Eigenschaft, dass Sie durch Drücken der RESET-Taste auf "The! Cart" manchmal zum gelangen

erweitertes Menü nach Vorfall. Dies ist einfach deshalb der Fall, weil sie denselben Speicherbereich verwenden und durch Drücken der Taste den Code vertauschen. Das kann

www.wudsn.com/productions/atari800/thecartstudio/help/TheCartStudio.html 17/20

### **Seite<sup>29</sup>P8**<sup>2020</sup> Das! Cart Studio

führen zu Müll auf dem Bildschirm und einem nicht funktionierenden Menü. Jetzt erkennt das Menü, dass die RESET-Taste von "The! Cart" während noch gedrückt wird Initialisierung (was normalerweise nicht der Fall ist). Anschließend wird ein Kaltstart durchgeführt, um eine ordnungsgemäße Initialisierung sicherzustellen, sobald die Taste losgelassen wird. Tastaturdefinitionen sind jetzt direkt im erweiterten Menü enthalten, sodass sie ordnungsgemäß funktionieren, wenn ein Betriebssystem mit "OldRunner" aktiv ist. TAB - Schaltet die Detailanzeige des ausgewählten Eintrags zwischen lesbaren und technischen Informationen um.

#### **27.02.2014**

Der Anzeigetyp "Mehrere Einträge" wird jetzt auch von einer weiteren älteren Version des Maxflash Studio-Menüs unterstützt. Für die allererste Version dies

beinhaltet auch den direkten Start. Anscheinend gab es so viele Versionen dieser Software wie für "The! Cart Studio" .... Der direkte Start der inneren Menüeinträge von MegaCart über das erweiterte Menü wird für die neueste Version des MegaCart Studio-Menüs unterstützt.

Vielen Dank an Bernd für seine Unterstützung, die dies so schnell möglich gemacht hat.

Wenn Sie beim Starten eines Eintrags, der aus einem inneren Menü stammt, die UMSCHALTTASTE gedrückt halten, wird der sofortige Start deaktiviert und Sie gelangen zum inneren Menü Menü stattdessen.

Neue Atari-Softwareversion 2014-02-24 enthalten. Es enthält Korrekturen für die Handhabung des SPI-EEPROM, in dem die Konfiguration des gespeichert ist einfaches Menü.

#### **2014-02-22**

Der Anzeigetyp "Mehrere Einträge" wird jetzt auch von sieben weiteren älteren Versionen des Maxflash Studio-Menüs unterstützt. Das waren die mit

Listen "<A>, <B>, <C>". So können Sie die Einträge aus dem enthaltenen Menü direkt im erweiterten Menü anzeigen und durchsuchen.

Der direkte Start der inneren Menüeinträge von Atarimax über das erweiterte Menü wird für die neueste Version des Maxflash Studio-Me

Erste - sehr experimentelle - Unterstützung für das Laden von ATR basierend auf binärer Übersetzung. Es dürfen nur nicht verschlüsselte Single / Enhanced Density-Festplatten funktionieren. Dieser ATR-Loader unterstützt das Laden von Programmen, die den RAM unter dem Betriebssystem verwenden. Bei allen anderen ATR-Dingen ist das Putten derzeit besser

es in ein Maxflash-Bild oder MegaCart Studio-Bild.

Die Sortierreihenfolge im erweiterten Menü unterscheidet jetzt nicht mehr zwischen Groß- und Kleinschreibung.

Neue Atari-Softwareversion 2014-02-17 mit verbessertem Hochgeschwindigkeitshandling.

Zeitliche Fehler wurden behoben, die dazu führen konnten, dass das Menü oder der Einkaufswagen während des Startvorgangs oder des ROM-Starts einfrieren, z. B. Asteroids.

## **2014-02-16**

Der Anzeigetyp "Mehrere Einträge" wird jetzt auch für die Inhaltstypen "MegaCart 512 K" und "MegaCart 2 MB" sowie für zwei ältere Versionen unterstützt

- des Maxflash Studio-Menüs. So können Sie die Einträge aus dem enthaltenen Menü direkt im erweiterten Menü anzeigen und durchsuchen.
- Einträge werden jetzt beim Speichern einer Arbeitsmappe automatisch nach Titel sortiert, sodass sie beim nächsten Öffnen der Arbeitsmappe standardmäßig sortiert werden Zeit. Durch Klicken auf die Spaltenüberschrift wird natürlich die Sortierung der Anzeige wie zuvor geändert.

Die wiederkehrende Überbrückung mit einem schwarzen Bildschirm, die in der letzten Version eingeführt wurde, sollte jetzt behoben sein. Nach 28 Jahren Atari-Programmierung habe ich

fanden heraus, dass Anzeigelisten-Interrupts ausgelöst werden, auch wenn die Anzeigeliste DMA und der Bildschirm ausgeschaltet sind. Dies führte wiederum dazu, dass der VBI dies nicht tat

Aktualisieren Sie die Schattenregister, um den DMA einzuschalten, da davon ausgegangen wird, dass der VBI einen Interrupt unterbricht. Dies ist wahrscheinlich die serielle I / O. Aber diesmal war es nicht. Zum Glück habe ich meinen Turbo Freezer und konnte so herausfinden, was an der realen Maschine anders ist - wegen des Problems tritt nie im Emulator auf. Puh.

#### **2014-02-13**

Die Suchgeschwindigkeit wurde von 25 auf 9 Sekunden verbessert, um eine vollständige Suche in 16.000 Einträgen mit Kurznamen zu ermöglichen. Wenn die Suche beendet ist, ist die verstrichene Zeit in Frames wird angezeigt.

Bildlaufgeschwindigkeit und Beschleunigung angepasst.

Die Cursortasten steuern jetzt das Scrollen auch ohne Drücken von "CONTROL". Dies bedeutet auch, dass diese Zeichen nicht mehr verfügbar sind

zum Eintippen, was kein Problem sein sollte.

Das Löschen von Ergebniszeilen beim Einschränken des Ergebnisses funktioniert jetzt ordnungsgemäß.

Für Atarimax 128K / 1 MB-Kassetten, die mit dem kürzlich verwendeten Maxflash Studio erstellt wurden, wird jetzt der Anzeigetyp "Mehrere Einträge" unterstützt. Die Einträge des Atarimax-Menüs wird auch in der erweiterten Menüsuche angezeigt. Durch Auswahl eines solchen Eintrags wird das Atarimax-Menü gestartet, aus dem er stammt. Direkte Startunterstützung wird später hinzugefügt. Aufgrund eines möglichen Fehlers im Maxflash Studio werden nur die ersten 70 Einträge des Atarimax-Menüs akzeptiert

auf der sicheren Seite sein.

Neue Flash-Zieltypen "The! Cart 32 MB" und "The! Cart 64 MB" wurden in den Arbeitsmappenoptionen hinzugefügt, da diese Größen angefordert werden und tatsächlich jetzt versendet.

Neue Kassettentypen "65 - The! Cart 32 MB" und "66 - The! Cart 64 MB" wurden unverändert hinzugefügt, da diese Größen angefordert werden und tatsächlich Jetzt ausgeliefert und auch von Atari800 unterstützt.

Definition der anfänglichen Banken festgelegt. Jetzt verwenden alle Kassettentypen (wieder) die anfängliche Bank 0 mit Ausnahme von CARTRIDGE\_OSS\_034M\_16 (Bank 1). CARTRIDGE\_ATMAX\_1024 (Bank 127) und CARTRIDGE\_MEGA\_4096 (Bank 254).

Neue Atari-Softwareversion 2014-02-09 enthalten. Dies behebt das Problem, dass SDX64-, Express- und Diamond-Kassetten nicht gestartet wurden

korrekt aufgrund eines falschen anfänglichen Bankregisters (war 7, muss 0 sein). Außerdem wird dem Blinker beim Starten der Patrone eine neue Option hinzugefügt. Sie können Wählen Sie nun die Standardeinstellung (erweitertes Menü) oder wenn Sie das einfache Menü explizit direkt aufrufen möchten. Beim Aufrufen des einfachen Menüs

Auf diese Weise ist die Autostart-Funktion deaktiviert, sodass Sie nach dem Flashen neuer Inhalte nicht mit der falschen Bank beginnen.

Die Befehlszeilenoption zum Generieren von Beispielkassettendateien generiert jetzt auch für "Megacart 2 MB" und alle Atari 5200-Kassetten die richtigen Dateien Typen ..

## **2014-01-23**

Die erste Version von Google wie Suchen und Scrollen in der Ergebnisliste des "Erweiterten Menüs" ist jetzt implementiert. Einige Bugs sind immer noch da Reinigen Sie die Bildschirmlinien, die nicht Teil des Ergebnisses sind, aber auf jeden Fall einen Versuch wert. Die Arbeitsmappenoptionen erlauben jetzt alle Menütypen, wenn der Flash-Modultyp "benutzerdefiniert" ist. Das "Einfache Menü" und das "Erweiterte Menü" werden von

Natürlich funktioniert es nur, wenn die eigentliche Patrone später eine "The! Cart" -Patrone ist.

#### **2014-01-17**

Titel und Genre-Spalte konnten in der Version vom 15.01.2014 nicht bearbeitet werden, da die Einführung des neuen Datentyps zum Sortieren die deaktivierte Standardeditor. Dies ist jetzt wieder behoben.

#### **2014-01-15**

Neue Atari Software Version 2014-01-15 enthalten.

Mehrere Blinkerprobleme wurden behoben:

- Fragen Sie nur nach einer Festplatte, wenn tatsächlich Daten von dieser gelesen werden

www.wudsn.com/productions/atari800/thecartstudio/help/TheCartStudio.html 18/20

# **Seite 19** 2020 Das! Cart Studio

- Wiederholungsoption für E / A-Fehler hinzugefügt - Keine leeren Banknummern drucken

- im nicht inkrementellen Modus Programmprüfsummenblock nach dem Programmieren der Daten (wie im inkrementellen Modus)
- Zeigen Sie die Softwareversion im einfachen Menü "The! Cart" an
- Aktivieren Sie die UMSCHALTTASTE (um die Hauptkonfigurationsregister aktiviert zu halten), wenn Sie "The! Cart" mit ESC über das einfache Menü deaktivieren und wann
	- OPTION wird während des Startvorgangs gedrückt
- Die Kassettendatenbank war nach dem Refactoring defekt und funktioniert jetzt wieder.

Erste Version der Ausgabe für Eintragsnummer, Flash-Modultyp "The! Cart", Startbanknummer und Startbanknummer in der Statusleiste des

erweitertes Menü.

Spalten mit ATASCII-Zeichenfolgen (Titel, Genres) werden jetzt in binärer Reihenfolge und nicht mehr nach Gebietsschema-abhängiger Sortierung sortiert. Dies bedeutet "Atarimax

1 MB "wird jetzt sowohl im Studio als auch im Menü vor" Atarimax 128 KB "angezeigt.

Neuer Flash-Zieltyp "Turbo Freezer 2005 448 KB" hinzugefügt, mit dem ".BIN" -Dateien mit 56 Bänken und 8k, 16k, OSS und SDX erstellt werden können

Bankwechsel.

Der Flash-Zieltyp "Benutzerdefiniert" erlaubt jetzt alle Inhaltstypen, sodass Sie damit beliebige Bilddateien erstellen kön

### **2014-01-14**

Erste Version von "Extended Menu" implementiert. Zeigt an, dass die ersten 20 Einträge des Menüs angezeigt werden. Sie können die Cursortasten plus verwenden Zurück oder den Joystick in Port 1 mit dem Feuerknopf zur Auswahl. Drücken Sie ESC, um das einfache Menü aufzurufen. Kassettentyp für "64 - MegaCart 2 MB" behoben, es war 63 statt 64, so dass ".CAR" -Dateien nicht korrekt erkannt wurden.

#### **2013-12-28**

Zuordnung zum "The! Cart" -Modus \$ 22 für Kassettentyp "61 - MegaMax 2 MB" behoben. Neuer Kassettentyp "64 - MegaCart 2 MB" und Zuordnung zum "The! Cart" -Modus \$ 2F hinzugefügt.

### **2013-12-26**

Das Dialogfeld "Info" wird jetzt angezeigt, wenn eine neuere Version von "The! Cart Studio" auf der Website verfügbar ist. Die Genre-Spalte enthält jetzt eine sortierte Dropdown-Auswahl für die Genres, wie in den Arbeitsmappenoptionen definiert. Die Farbe der Bank wurde für Einträge festgelegt, die mehrere Zeilen umfassen.

#### **2013-12-18**

Text und Hilfe des Menüeintrags für "Als ATR exportieren" wurden in "Als ATR für AspeQt exportieren" geändert, um die verschiedenen Exporte genauer zu beschreiben Arten von ATRs.

Die Aktion "Abbrechen" hält das Programm jetzt geöffnet, wenn Sie das Programm über die Schaltfläche "Schließen" schließen.

Änderungen an der Spalte "Genre" werden jetzt korrekt erkannt, wenn versucht wird, das Programm mit nicht gespeicherten Änderungen zu schließen.

## **2013-12-13**

Neuer Dateiauswahldialog, der dem nativen Dateiauswahldialog des zugrunde liegenden Betriebssystems jetzt so nahe wie möglich kommt. Das ermöglicht richtiges Surfen, Kontextmenüs und mehr.

Neuer Algorithmus zum Layout der Blöcke für die Banken auf der Registerkarte Banken. Die Größe und Position der Blöcke passt sich jetzt besser der verfügbaren Verwendung an Größe des Fensters. Jetzt ist 16.384 auch in der Auflösung 1024x768 richtig zu sehen. Neues Farbschema für Banken mit separater Farbe für den Benutzerbereich.

#### **2013-12-12**

Alle relevanten Atari-Charaktere sind jetzt in Titeln erlaubt:

*ABCDEFGHIJKLMNOPQRSTUVWXYZabcdefghijklmnopqrstuvwxyz0123456789! "# \$% & '() \* +, -. /:; <=>? @ [\\] ^ \_*

Titel, die beispielsweise vom Dateinamen abgeleitet werden, werden jetzt automatisch auf die zulässigen 40 Zeichen gekürzt.

Bankzuweisungsproblem bei Verwendung der Option "Überschreiben" für gleichnamige Dateien behoben. Dies kann zu überlappenden Bankzuweisungen führen beschädigte Bankanzeige.

Fehlermeldung bei .CAR-Datei mit falscher Inhaltsgröße behoben.

### **2013-12-11**

Import von "ATR-Programmierbildern" für "Atarimax 1 MB" und "Atarimax 128 KB" erweitert. Es kann jetzt 9 verschiedene Versionen des erkennen Maxflash-Software (2003-11-03,2003-05-29, 2004-08-25, 2005-04-09, 2009-08-15, 2011-10-03, 2012-04-07) mit zwei verschiedenen Extraktionen

Algorithmen. Es wurde gegen 99 verschiedene "ATR Programming Images" getestet und erfolgreich funktionierende "CAR Images" für sie erstellt.

Neue Kassettentypen "CARTRIDGE\_MEGAMAX\_2048 = MegaMax 2 MB" und "CARTRIDGE\_MEGA\_4096 = Flash MegaCart 4 MB" hinzugefügt

die erkannten Inhaltstypen gemäß der neuen Atari800-Definition. Bitte beachten Sie, dass dies nur für die Fertigstellung des Studios gilt. Nur der

MegaMax 2 MB kann vom "The! Cart" selbst ausgegeben werden.

Der neue Flash-Modultyp "Flash MegaCart 4 MB" wurde zu den Voreinstellungen für "Flash-Modul" in den Arbeitsmappenoptionen hinzugefügt. Bitte beachten Sie, dass dies nur eine ist voreingestellt und kein Blinker ist enthalten.

Neues Feld "Kassettentyp" in den Arbeitsmappenoptionen, das eine explizite Angabe des Kassettentyps für ein benutzerdefiniertes Flash-Modul ermöglicht

Typen. Dieser Kassettentyp wird verwendet, wenn die Arbeitsmappe als "CAR" -Kassettenbild exportiert wird.

- Die Größe des Benutzerbereichs wird jetzt automatisch auf ein Vielfaches der Flash-Blockgröße gerundet, dh auf 64 KB für die Flash-Zieltypen "Atarimax 128"
- KB / 1 MB "und" Flash MegaCart 4 MB "und 128 KB für" The! Cart 128 MB ".
- Die externe Software in "cartmenu.rom" wird jetzt auch gefunden, wenn der Ordnerpfad Leerzeichen oder andere Sonderzeichen enthält.

#### **2013-12-06**

Der Import von "ATR-Programmierbildern" für "Atarimax 1 MB" und "Atarimax 128 KB" wurde behoben, sodass er auch mit nicht vollen Kassetten funktioniert, d. H. wo die ATR kleiner ist.

#### **2013-12-05**

1 MB Atarimax-Kassettenbilder sind jetzt standardmäßig auf den Inhaltstyp "Atarimax 1 MB" anstelle von "Atarimax 128 KB" eingestellt. Abschnitt "Drucken von Arbeitsmappen" zur Online-Hilfe hinzugefügt.

www.wudsn.com/productions/atari800/thecartstudio/help/TheCartStudio.html 19/20

# **Seite<sup>2</sup>20<sup>2020</sup>** Das! Cart Studio

**04.12.2013**

Bestehende Sammlungen für 128-KB- oder 1-MB-Maxflash-Kassetten sind häufig nur als "ATR-Programmierabbild", nicht jedoch als "CAR" -Kartusche verfügbar Bilder. Daher wurde eine Konvertierung für Maxflash Studio ATR-Programmierbilder in "CAR" -Kassettenbilder hinzugefügt. Auf diese Weise können Sie Testen Sie die Sammlung sogar direkt in einem Emulator.

Beschreibung der unterstützten Dateiformate (CAR / BIN / CAR / ATR / EXE) und deren Verwendung zur Online-Hilfe hinzugefügt.

**2013-12-02**

Der Fensterstatus "normal / maximiert" wird jetzt ebenfalls gespeichert und die Standardfensterposition und -größe sind diejenigen, die der Benutzer zuvor festgelegt hat

Maximierung / Minimierung des Hauptfensters. Das Programm startet jetzt auch und funktioniert ordnungsgemäß, wenn der Ordnerpfad von "TheCartStudio.jar" einen Ordner mit einem Namen enthält, der mit einem endet Ausrufezeichen "!". Kassettendatenbank bereinigt. Zusätzliche Zeichen wie "+ - \* / =?" sind jetzt in Titeln erlaubt. Titelvorschläge mit mehr als 40 Zeichen

aus der Kassettendatenbank werden automatisch gekürzt.

### **2013-12-01**

Neue Atari Software Version 2013-11-30 enthalten. Externe Software wird jetzt auch gefunden, wenn der Name der "TheCart.jar" manuell geändert wurde. Die Standardbank für Benutzerbereichseinträge ist jetzt die erste Bank des Benutzerbereichs. Inhaltsverzeichnis mit Links zur Hilfe hinzugefügt. Der Hilfeinhalt wird jetzt mit der richtigen kleinen Schrift angezeigt.

## **2013-11-26**

Der neue Menüeintrag "Edit / Add User Space Entry" wurde zu den definierten Cartridge-Menüeinträgen hinzugefügt, auch für die Teile der Flash-Cartridge, die sich in der Benutzerraum. Der Benutzerbereich ist der Teil der Flash-Kassette, der nicht von "The! Cart Studio" berührt wird, sondern direkt vom Atari geflasht wird. Das Die Größe des Benutzerbereichs kann in den Arbeitsmappenoptionen angegeben werden.

## **2013-11-25**

Neue Atari Software Version 2013-11-03 enthalten. Diese Version unterstützt verzögertes Autorun für das zuletzt verwendete ROM. Zusätzlich eine neuere Version von "cartmenu.rom" kann manuell in den Ordner gelegt werden, in dem sich "TheCartStudio.jar" befindet. Es wird dann automatisch geladen. Ob Die eingebaute oder externe Software wird verwendet und welche Version sie hat, wird im Dialogfeld "Info" angezeigt.

#### **04.11.2013**

Der neue Menüeintrag "Extras / Optionen" ermöglicht die Auswahl der Anzeigesprache von "The! Cart Studio". Mögliche Werte sind "Automatisch", "Englisch", "Deutsche".

www.wudsn.com/productions/atari800/thecartstudio/help/TheCartStudio.html 20/20